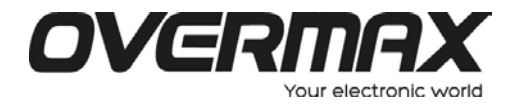

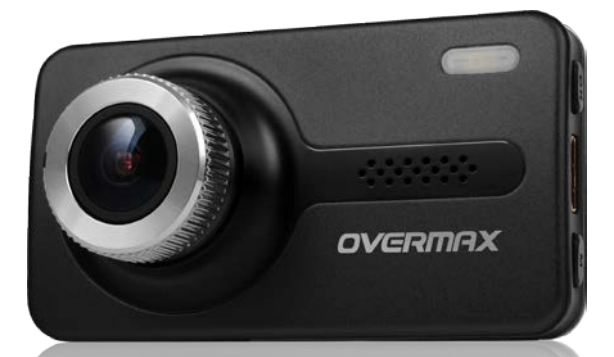

# **CamRoad-6.1**

# **Instrukcja użytkownika**

PL / EN / CZ / SK / RO / HU / EE

# **WYGLĄD I OPIS PRODUKTU**

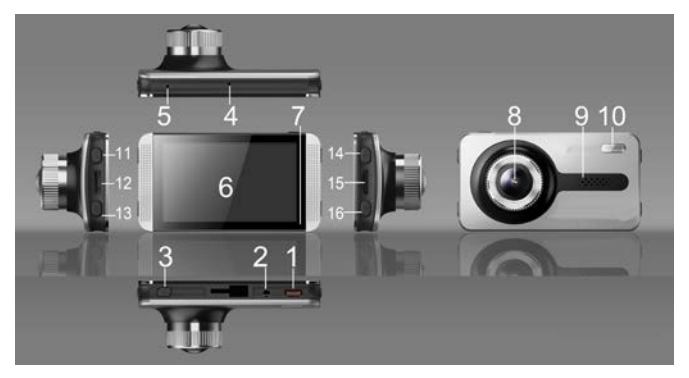

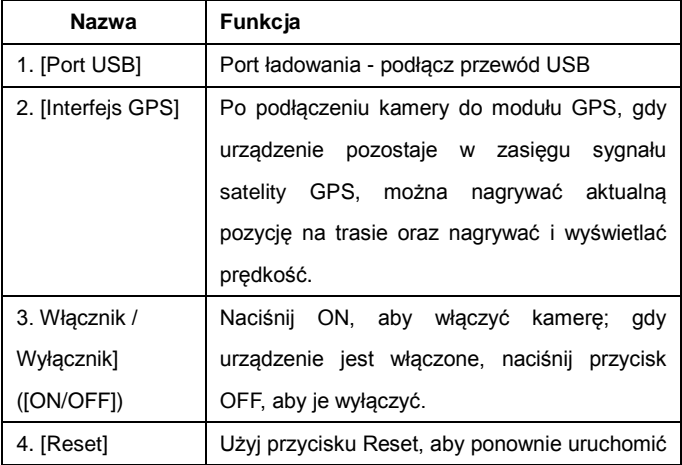

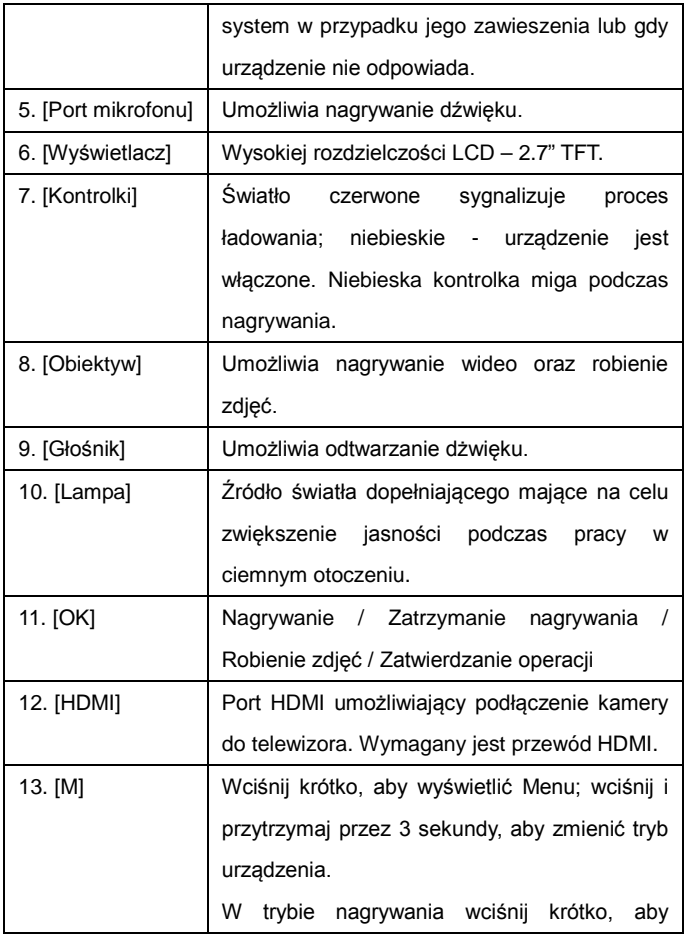

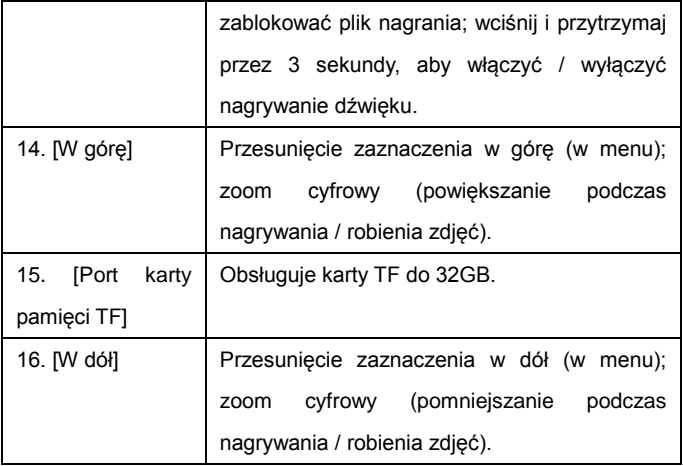

# **FUNKCJE I OBSŁUGA**

#### **Ustawienia**

 Umieść w kamerze kartę pamięci klasy 6 lub wyższą i zamontuj kamerę za lusterkiem wstecznym, bądź w innym preferowanym przez siebie miejscu. Następnie podłącz urządzenie do ładowarki samochodowej. Po wykonaniu powyższych czynności kamera jest gotowa do użycia.

#### **Włączanie kamery**

 Wciśnij i przytrzymaj przycisk [ON/OFF], aby włączyć kamerę lub podłącz ją do ładowarki samochodowej, dzięki czemu urządzenie włączy się automatycznie.

**Uwaga:** W chwili uruchamiania silnika prąd samochodu gwałtownie zwiększa się. Pomimo, że kamera posiada funkcję automatycznego startu (podczas gdy zapłon jest włączony), nie możemy zagwarantować, że silny prąd pojazdu nie spowoduje jej uszkodzenia. Zalecamy zatem w pierwszej kolejności uruchomić pojazd (odpalić silnik), a dopiero potem podłączyć kamerę do ładowarki samochodowej i włączyć ją ręcznie.

#### **Ładowanie baterii i połączenie USB**

 1. Podczas ładowania odpowiadająca mu dioda świeci czerwonym światłem.

 2. Podłącz kamerę do komputera za pomocą przewodu USB, następnie użyj klawiszy [W górę] i [W dół], aby wybrać opcję "Pamięć masowa" lub "Kamera PC" i naciśnij przycisk [OK], aby potwierdzić. W zależności od wybranego trybu, urządzenie będzie "widziane" przez komputer jako przenośny dysk twardy lub kamerka komputerowa.

#### **Zmiana trybu**

Kamera posiada trzy tryby pracy: tryb wideo, tryb zdjęć oraz tryb odtwarzania (podglądu). Po włączeniu urządzenia uruchamia się ono domyślnie w trybie kamery. Użyj przycisku [M], aby przełączać tryby pracy.

#### **Nagrywanie wideo**

 1. Wciśnij przycisk [OK], aby rozpocząć nagrywanie. Użyj przycisków [W górę] i [W dół], aby zmieniać cyfrowy zoom. Wciśnij ponownie [OK], aby zatrzymać nagrywanie.

 2. Ustawienia trybu wideo: po włączeniu kamery naciśnij przycisk [M], a następnie użyj przycisków [W górę] i [W dół], aby zaznaczyć daną funkcję i naciśnij przycisk [OK], aby potwierdzić i zapisać ustawienia.

 W trybie wideo istnieje możliwość konfiguracji następujących funkcii:

Rozdzielczość: 1080HFD / 720P / WVGA / VGA.

Funkcja nagrywania cyklicznego: Do wyboru: Wył. / 2min. / 3min. / 5min.

Zaznacz "Wył.", aby wyłączyć funkcję nagrywania cyklicznego.

WDR: Włączona automatycznie, bez potrzeby konfiguracji.

Kompensacja ekspozycji:+2.0、+5/3、+4/3、+1.0、+2/3、+1/3、+0.0、-1/3、  $-2/3$ ,  $-1.0$ ,  $-4/3$ ,  $-5/3$ ,  $-2.0$ .

Detekcja ruchu: funkcja ta wymaga podłączenia kamery do ładowarki samochodowej. W trybie tym urządzenie rozpocznie nagrywanie automatycznie po wykryciu ruchu obiektu. W chwili gdy kamera nie zarejestruje żadnego ruchu przez 10 sekund, nagrywanie zakończy się i tryb detekcji zostanie ustawiony ponownie.

Wideo Audio: Wł. - kamera rejestruje zarówno obraz jak i dźwięk; Wył. - nagrywany jest wyłącznie obraz (bez dźwięku). W trybie nagrywania wciśnij i przytrzymaj przycisk [M], aby włączyć / wyłączyć nagrywanie dźwięku.

Wyświetlanie daty: Włącz, aby dodać do nagrania znacznik daty.

 G-Sensor: Do wyboru: Wysoka / Średnia / Niska / Wył. W trybie wykrywania kolizji, w przypadku gwałtownego zderzenia (uderzenia) samochodu, urządzenie automatycznie zablokuje bieżący plik nagrania wideo tak, aby nie można było go przypadkowo usunąć ani nadpisać. Aby wyłączyć ten tryb, ustaw czułość funkcji G-sensor jako "Wył.".

#### **Robienie zdjęć**

1. W trybie wideo wciśnij i przytrzymaj przycisk [M], aby przełączyć urządzenie do trybu zdjęć. Wciskaj przycisk [OK], aby zrobić zdjęcie. Użyj przycisków [W górę] i [W dół], aby zmieniać cyfrowy zoom.

2. Ustawienia trybu zdjęć: W trybie zdjęć, wciśnij krótko przycisk [M] aby wyświetlić Menu. Następnie użyj przycisków [W górę] i [W dół], aby zaznaczyć daną funkcję i naciśnij przycisk [OK], aby potwierdzić i zapisać ustawienia. W trybie zdjęć istnieje możliwość konfiguracji następujących funkcji:

 Tryby wykonywania zdjęć: zdjęcie pojedyncze (domyślnie) / samowyzwalacz: 2 sekundy / 5 sekund / 10 sekund.

Rozdzielczość: 12M / 10M / 8M / 5M / 3M / 2M HD / VGA / 1.3M.

Jakość obrazu: Dobra / Zwykła / Ekonomiczna.

Ostrość: Silna / Zwykła / Miękka

 Balans bieli: automatycznie / światło dzienne / zachmurzenie / żarówka wolframowa / światło fluorescencyjne.

Kolor: Kolory / Czerń i biel / Sepia

ISO: Auto/100/200/400

Kompensacja ekspozycji:+2.0、+5/3、+4/3、+1.0、+2/3、+1/3、

+0.0、-1/3、-2/3、-1.0、-4/3、-5/3、-2.0.

Antywstrząs: Wł. / Wył..

 Znacznik daty: Do wyboru: pokazuj datę / pokazuj datę i godzinę / wyłączone.

#### **Tryb odtwarzania:**

1. W trybie nagrywania wideo: Wciśnij przycisk trybu (M) dwukrotnie, aby włączyć tryb odtwarzania. Użyj przycisków [W górę] i [W dół], aby przeglądać pliki.

2. Przeglądanie zdjęć:

1) Użyj przycisków [W górę] i [W dół], aby przeglądać pliki.

 2) Usuwanie przeglądanych plików: naciśnij przycisk [M], aby wyświetlić menu. Następnie użyj przycisków [W górę] i [W dół], aby wybrać opcję "Usuń" i naciśnij przycisk [OK], aby wyświetlić okno z żądaniem potwierdzenia. Ponownie zaznacz "Usuń" (lub "Usuń wszystkie") i naciśnij [OK], aby zatwierdzić operację.

 3) Blokowanie (ochrona) danego pliku: naciśnij przycisk [M], aby wyświetlić menu. Następnie użyj przycisków [W górę] i [W dół], aby wybrać opcję "Blokuj" i naciśnij przycisk [OK], aby zatwierdzić. Wyświetlone zostanie okno, w którym użytkownik może zablokować bądź odblokować dany plik (wszystkie pliki). Wciśnij [OK], aby zatwierdzić operację.

 4) Pokaz slajdów: naciśnij przycisk [M], aby wyświetlić menu. Następnie użyj przycisków [W górę] i [W dół], aby wybrać opcję "Pokaz slajdów" i naciśnij przycisk [OK], aby zatwierdzić. W oknie, które się pojawi, należy następnie wybrać czas wyświetlania jednego zdjęcia. Po dokonaniu wyboru, wciśnij przycisk [OK], aby potwierdzić daną operację. Po rozpoczęciu pokazu slajdów zdjęcia będą wyświetlane oraz zmieniane automatycznie.

**Uwaga: aby móc usunąć zablokowane (chronione) pliki, należy je najpierw odblokować.** Należy w tym celu wykonać te same kroki,

jak podczas blokowania.

3. Odtwarzanie wideo:

 1) Zaznacz plik wideo, a następnie naciśnij przycisk [OK], aby go odtworzyć. Wciskaj [OK], aby pauzować / kontynuować odtwarzanie. Podczas odtwarzania wideo użyj przycisków [W górę] i [W dół], aby przewinąć nagranie do tyłu lub do przodu.

 2) Aby wyświetlić menu ustawień trybu odtwarzania, zatrzymaj odtwarzanie i wciśnij przycisk [M]. Opcje ustawień pozwalają m.in. na usunięcie danego pliku, zablokowanie go (ochronę) lub wyświetlenie obrazów w pokazie slajdów.

# **Ustawienia systemowe**

 Włącz urządzenie i naciśnij przycisk **OK**, aby zakończyć nagrywanie. Następnie wciśnij krótko przycisk **M,** aby wyświetlić menu ustawień systemowych (dłuższe przytrzymanie spowoduje zmianę trybu urządzenia).

Użyj przycisków ▲ / ▼, aby zaznaczyć daną opcję ustawień, a następnie wciśnij **OK**, aby ją otworzyć.

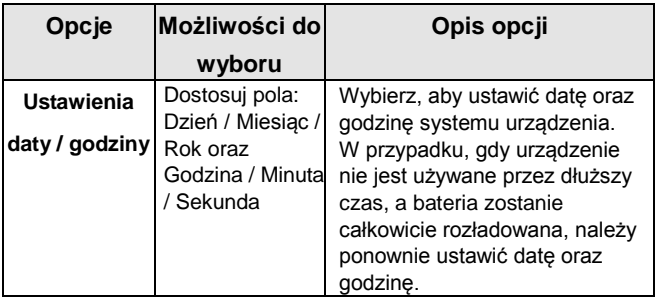

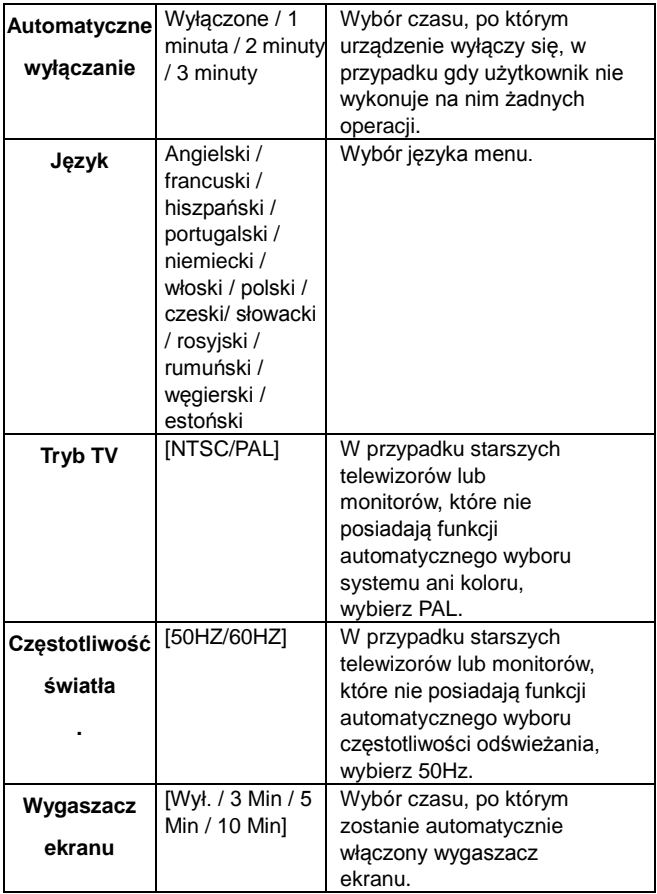

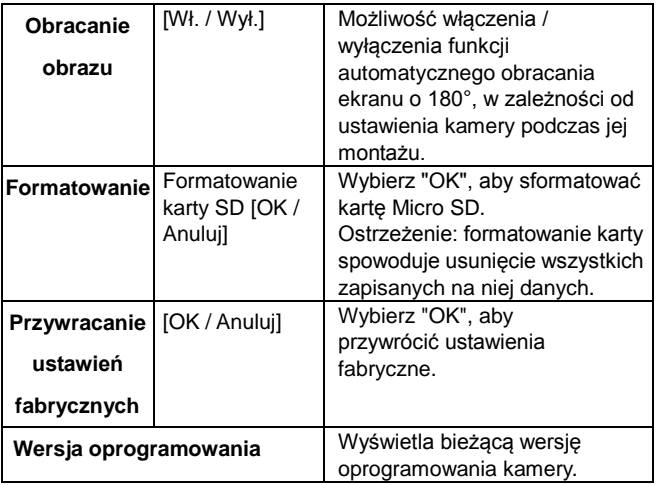

# **Pozostałe funkcje**

## **Wyjście HDMI:**

Użyj specjalnego przewodu wyjściowego HD, aby podłączyć kamerę do monitora z interfejsem HDMI.

Wyżej wymieniony sposób połączenia pozwalają na wyświetlanie zarejestrowanych przez kamerę obrazów i filmów wideo (również z dźwiękiem).

**Uwaga:** Wyświetlanie wideo oraz zdjęć za pośrednictwem wyświetlacza HDMI możliwe jest jedynie po uprzednim wyborze rozdzielczości 1080p.

#### **Śledzenie trasy GPS (GPS Tracking):**

1. Upewnij się, że zakupione przez Ciebie urządzenie posiada funkcję śledzenia trajektorii ruchu pojazdów oraz moduł odbiornika GPS.

2. Podłącz przewód odbiornika GPS do portu "Odbiornik GPS" kamery. Logo instrukcji ekranowych GPS zacznie migać, aż do zakończenia procesu pozycjonowania. Informacje o pozycji i prędkości są dodawane bezpośrednio do pliku wideo.

3. Do odtworzenia zarejestrowanych w ten sposób informacji wymagany jest specjalny odtwarzacz trajektorii GPS. Program ten można pobrać z oficjalnej strony internetowej naszej firmy.

4. Aby sprawdzić ścieżkę ruchu GPS:

 (1) Odwiedź naszą stronę internetową i pobierz program na swój komputer lub zainstaluj z dołączonego CD.

 (2) Po zakończeniu pobierania, rozpakuj plik archiwum do folderu, po czym otwórz ten folder i dwukrotnie kliknij plik instalacyjny EXE, aby zainstalować oprogramowanie na komputerze.

 (3) Następnie dwukrotnie kliknij ikonę odtwarzacza, aby go otworzyć. Odtwarzacz umożliwia jednoczesne odtworzenie nagrania wideo i wyświetlenie mapy Google z oznaczoną na niej trasą pojazdu (na zdjęciu).

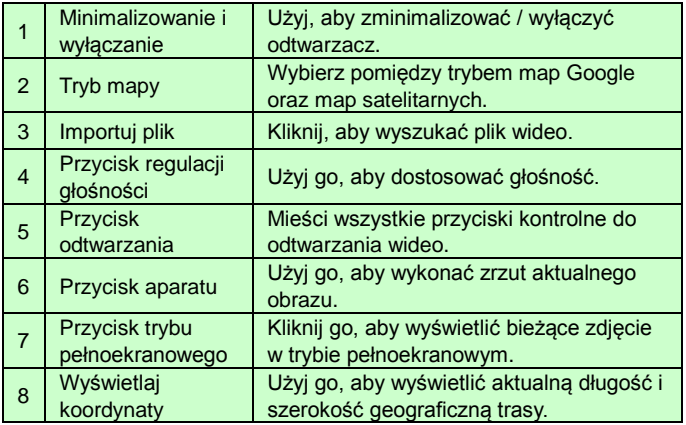

# **ROZWIĄZYWANIE NAJCZĘSTSZYCH PROBLEMÓW**

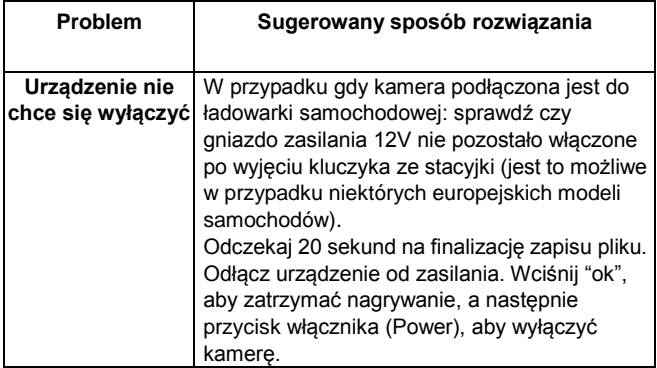

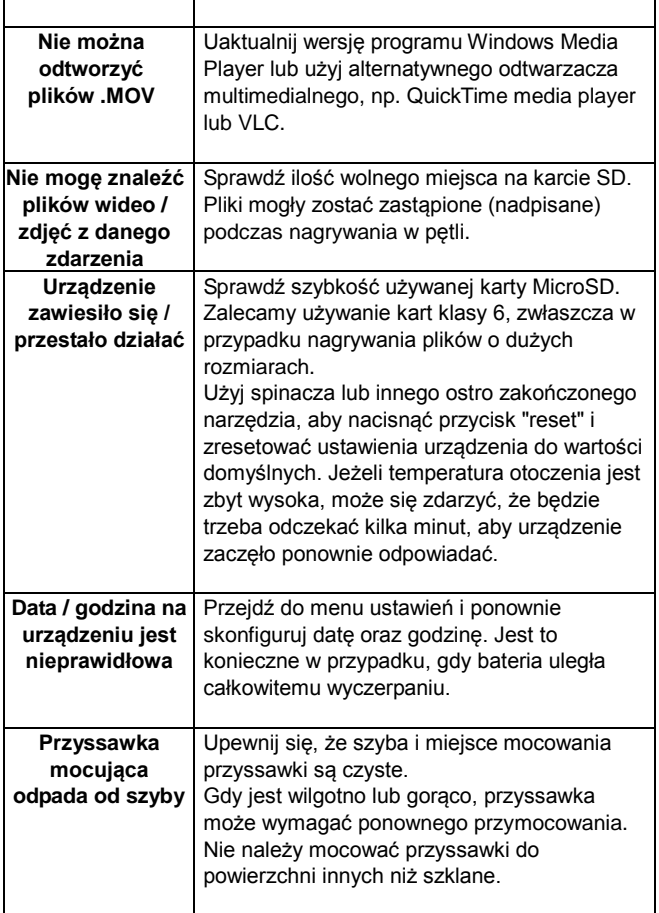

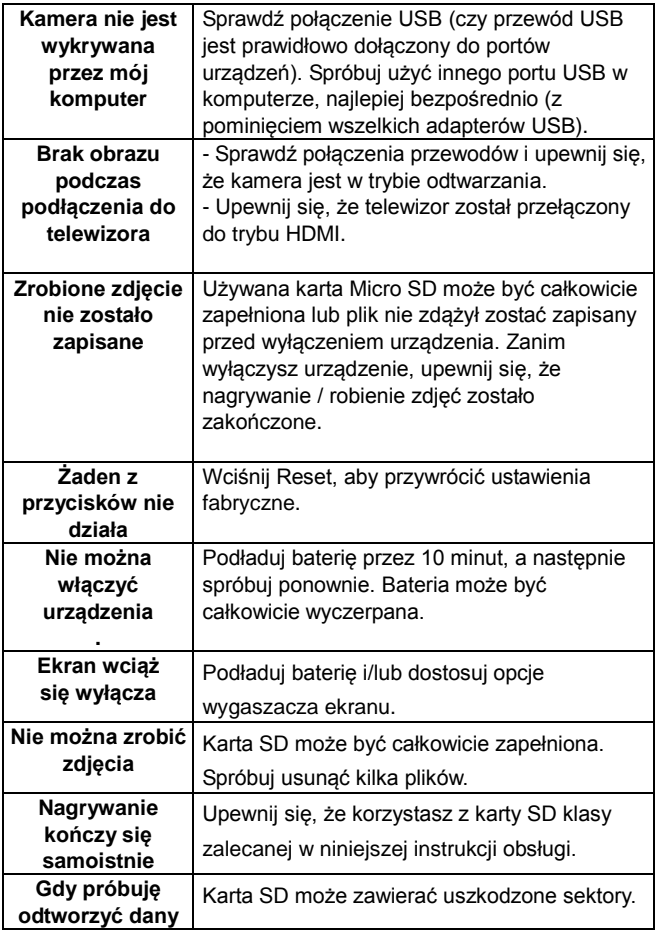

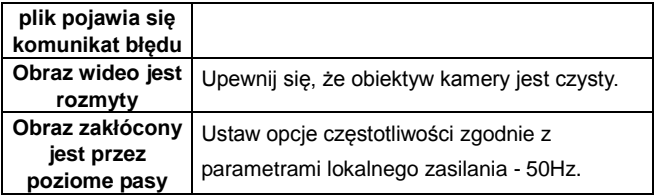

#### **UWAGA**

#### KARTA PAMIĘCI

Zwracamy uwagę, że nie wszystkie karty pamięci są kompatybilne z urządzeniem. Rekomendujemy karty pamięci powyżej klasy 6 firm Samsung, Maxell.

#### **Overmax Player**

Wymagania sprzętowe i systemowe:

Procesor: Intel Core 2 Duo 2.4GHz

RAM: 1GB wolnej pamięci RAM

Monitor: Rozdzielczość 1280\*720 lub wyższa

System operacyjny: Windows 7 (32bit/64bit)

Zrzut ekranu głównego DV:

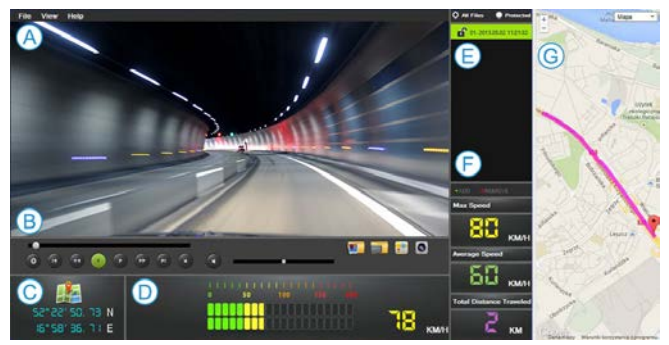

#### **A. Menu**

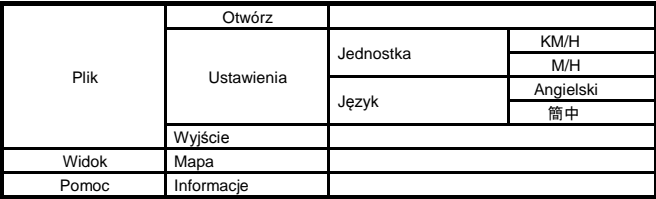

## **B. Odtwarzacz wideo**

## Wyświetla aktualny podgląd obrazu.

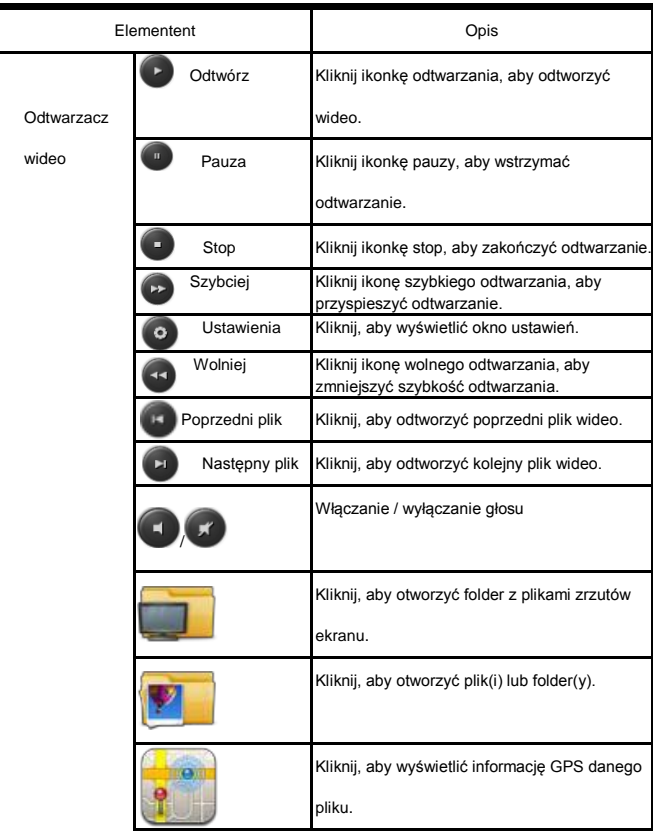

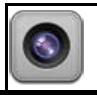

formie zdjęcia)

#### **C. Lon/Lat**

Wyświetlanie długości oraz szerokości geograficznej

#### **D. Prędkościomierz**

Wyświetla informacje o prędkościach: maksymalnej oraz

średniej.

#### **E. Lista odtwarzania**

Za pomocą odtwarzacza można otworzyć jeden, jak i więcej

plików (folderów) jednocześnie. Kliknij "Otwórz", aby

wyświetlić listę plików:

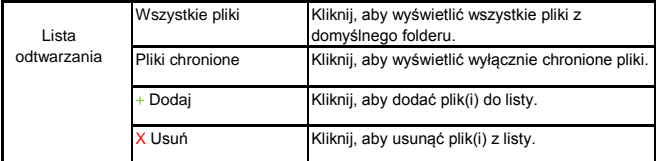

## **F. Mini logger**

Wyświetla plik MOV z informacją GPS.

#### **G. Mapy Google (lub inne)**

Wyświetla mapkę z trasą w przypadku plików opatrzonych

informacją GPS.

# **CamRoad-6.1**

# **USER MANUAL**

English

# **THE APPEARANCE & DESCRIPTION**

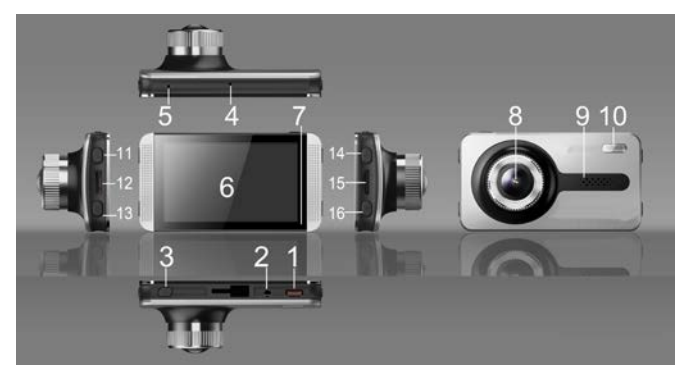

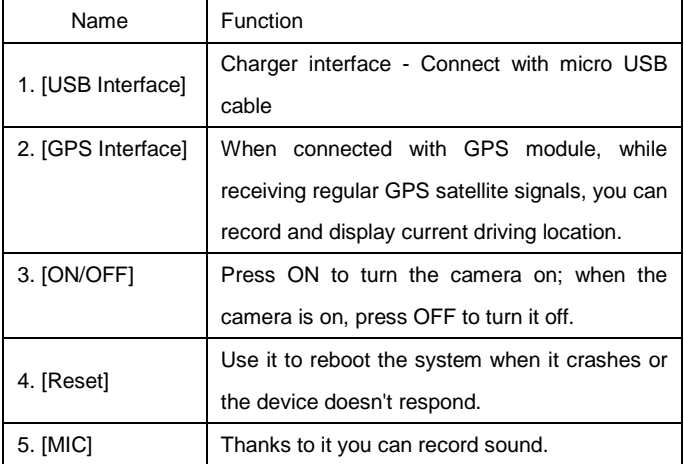

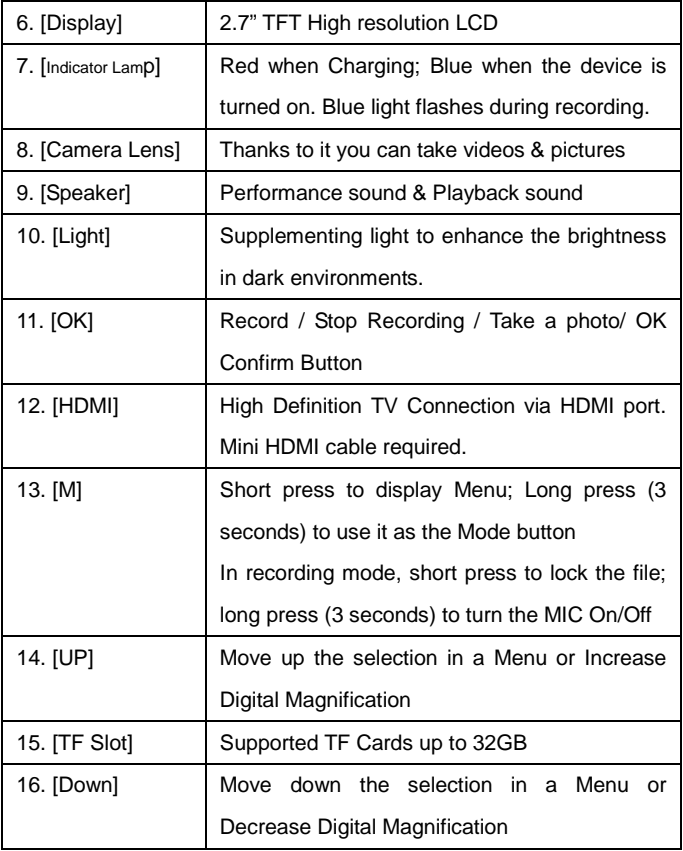

# **FEATURES & OPERATION**

## **Setting**

 Insert the CLASS4 or higher speed TF Card into your Car DVR, and mount it by the rear view mirror, or in any other desired position. Then plug in the car charger. Now the Camcorder is ready to use.

## **Starting the Car DVR**

 Press and hold [ON/OFF] button to turn on the car DVR, or connect it to the car charger so that the device can start automatically.

**Note:** During the engine start the current suddenly increases. Although the device has the function of automatic start (when the ignition is on) we cannot guarantee that the strong vehicle current will not damage the DVR. We strongly recommend to first start the vehicle, THEN connect the car charger and use the manual boot mode.

## **Battery Charging & USB Connection**

1. The red charging indicator is on while charging.

 2. Plug in the USB cable to connect with computer, press [Up] & [Down] to select "Storage" or "PC Camera" and press [OK] to confirm. Then you can use the DVR as a "Removable Disk" or a "Webcam".

## **Switching Mode**

This car DVR has three operating modes: video, photo &

playback. The default one is a video recording mode (when you power the device on). To switch between the modes short press [M] button.

#### **Recording videos**

 1. Press [OK] to record. Use [Up] & [Down] to change the digital zoom. Press [OK] again to stop recording.

 2. The Video Menu Settings: in the standby mode, press the [M] button, then use [Up] & [Down] in menu to select a given feature and press [OK] to confirm & save your settings.

Here you can set the following video features:

Resolution: optional: 1080HFD / 720P / WVGA / VGA.

Loop recording: Choose between 2mins / 3mins / 5mins

 Select OFF to stop the loop recording function. WDR: Automatically on, no need to set.

 Exposure Compensation:+2.0、+5/3、+4/3、+1.0、+2/3、+1/3、+0.0、-1/3、  $-2/3$ ,  $-1.0$ ,  $-4/3$ ,  $-5/3$ ,  $-2.0$ .

 Motion Detection: the DVR needs to be connected with a car charger when running this mode. When this mode is on, the device starts recording automatically when there is an object movement. It automatically stops recording after the object cease to move for 10 seconds.

Video Audio: on – both audio and video recording; off - only

video is recorded (without sound). Long press [M] to switch video audio mode while recording.

Date Mark: ON or OFF the date mark.

 G-Sensor: Choose between High / Mid / Low. In case of a violent collision of the car the device can start the collision sensing function. The video file from the accident will be automatically locked (it won't be covered or deleted). During a Low mode this function is off.

#### **Taking photos**

 1. During a video mode press [M] to switch the device into a photo mode. Press [REC] button to take photos. Press [Up] & [Down] to change the digital zoom.

 2. Photo menu settings: Under photo mode, press [M], then use [Up] & [Down] to move the selection, and press [REC] to confirm & save your settings. Here you can set the following photo features:

 Photo taking modes: single shot (default) / timer 2 seconds /5 seconds /10 seconds.

Resolution: 12M / 10M / 8M / 5M / 3M / 2M HD / VGA / 1.3M .

Image Quality: Good / Standard / Economy.

Sharpness: strong / standard / soft.

 White balance: automatic / day / cloudy / tungsten lamp and fluorescent lamp.

Color: Normal / Black and White / Sepia

ISO: automatic / 100 / 200 / 400.

Exposure compensation:+2.0、+5/3、+4/3、+1.0、+2/3、+1/3、+0.0、

 $-1/3$ ,  $-2/3$ ,  $-1.0$ ,  $-4/3$ ,  $-5/3$ ,  $-2.0$ .

Anti-shake: on or off.

Date label: three optional choices: display date / display date and time / off.

#### **Playback Mode:**

 1. During recording mode: press [M] twice to enter the playback mode. Press [Up] & [Down] to browse files.

2. Browsing images:

1) Press [Up] & [Down] to browse files.

 2) Deleting browsed files: press [M] key to show the menu, then press [Up] and [Down] to choose "Delete" and press the [OK] key to show the confirmation dialog box. Select "delete" again (or "delete all") and press [OK] to confirm the operation.

 3) Protecting browsed files: press [M] to show the menu, then press [Up] and [Down] to choose the protection function and press [OK] button. A dialog box will pop up in which you can choose to lock or unlock the current file or all files. Press [OK] to confirm the operation.

4) Slide show: when browsing files, press [M] key to show the

menu, then press [Up] and [Down] to select "slide show" and press [OK] key. A dialog box will pop up in which you can press [Up] and [Down] to select the slide duration. Then press [OK] key to confirm the operation. After opening a slide show set the slide duration and the photos will be displayed automatically.

**Note:** to delete the locked files you must unlock them first. Unlocking method is the same as the locking one.

3. Video playback:

 1) Select the video file and press [OK] to play it. Press [OK] to pause the playback. When playing a video, press [Up] and [Down] to rewind and fast-forward the playback.

 2) Stop the playback and press [M] button to show the options menu, where you can remove or protect the file as well as start slide show.

## **System settings**

 Turn the device on and press the **OK** button to stop recording. Then short press the **M** button once (long press to change the mode). Press the  $\triangle$  /  $\nabla$  buttons to select one of the setting options and press the **OK** to open that option.

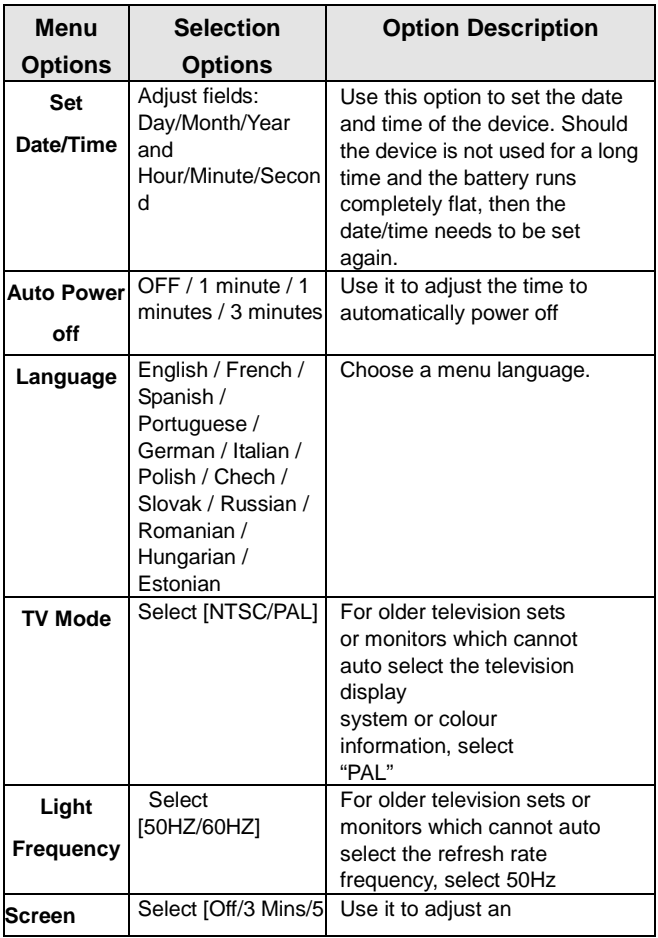

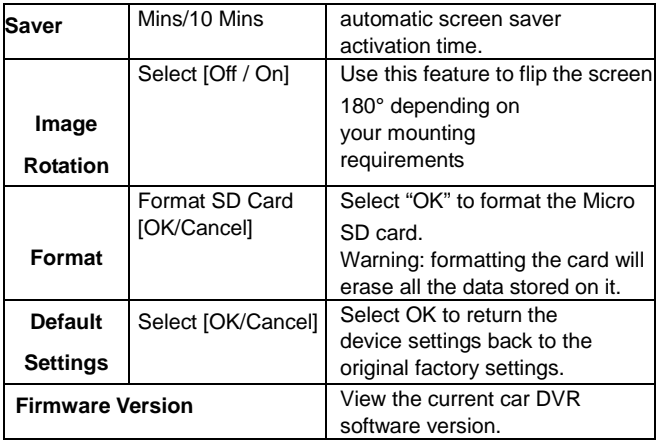

# **Other Optional Functions**

## **HDMI Output:**

Use a special HD output cable to connect the car DVR to the display with HDMI input interface.

 The two connection ways above allow you to display the images and videos (also with sound) captured by your car DVR.

 Note: This machine support dual-channel output. Please use tri-colour AV output cable. The HDMI display could be used only after 1080P option selection.

## **GPS Tracking Function:**

1. Make sure that the machine you bought has a GPS vehicle

trajectory function and a GPS module receiver.

 2. Insert the GPS receiver connection cables in the "GPS receiver" interface of your car DVR. The GPS screen instructions logo will start flashing. After the success of the GPS positioning, the indicator icon will stop flashing. When using the video, it can produce a suffix '.map' in the file name. .

 3. Dedicated GPS trajectory video player software is needed to check the recorded information. To download this software you can visit our company's official website.

4. To check the GPS movement track:

 (1) Visit our website and download the dedicated GPS trajectory player software to the computer.

 2. When the download is completed, loose the package after opening the file folder and double-click the EXE setup file to install the software on the computer.

 3. Double-click to open the application. You can use it to play the video and see Google maps with displayed routes (pictured).

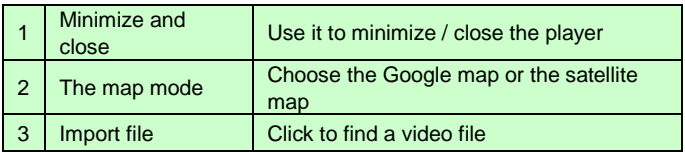

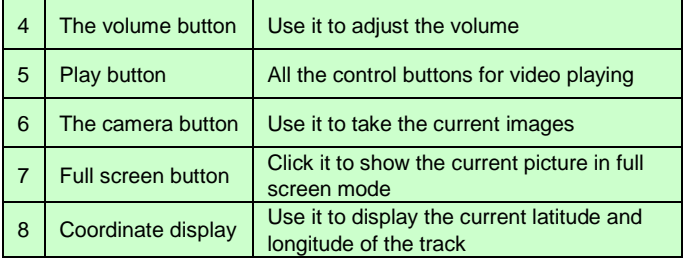

# **TROUBLE SHOOTING / Q & A**

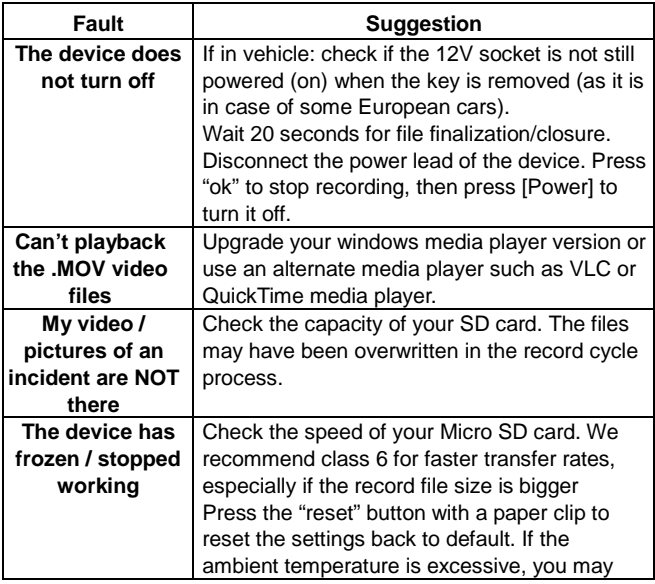

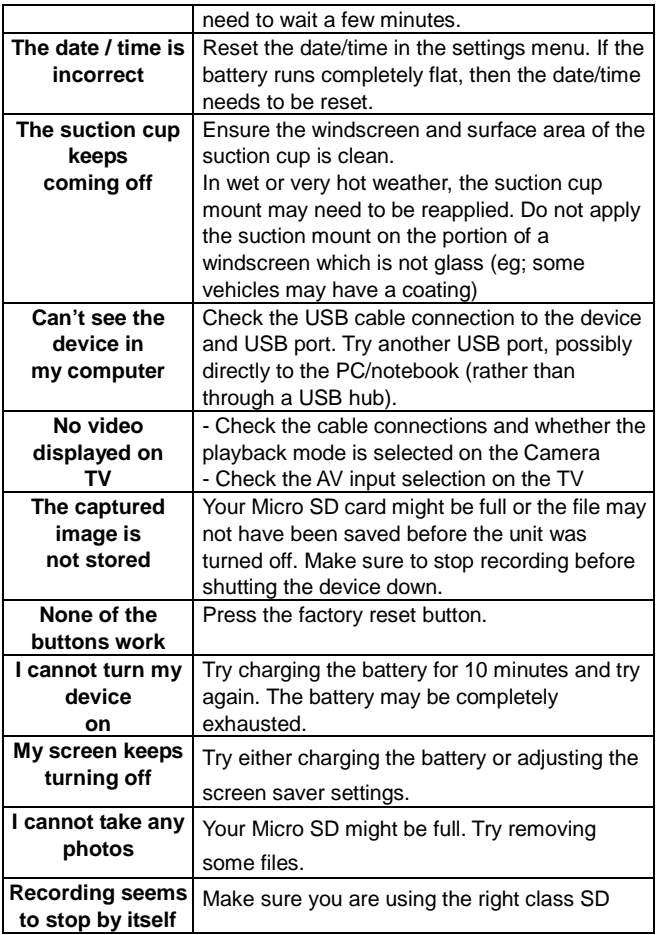

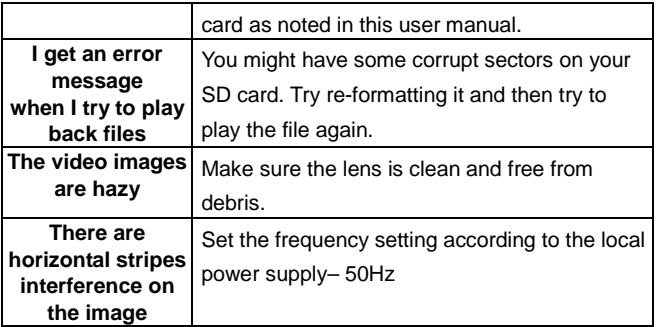

#### **WARNING**

#### MEMORY CARD

Please note that not all memory cards are compatible with your device. We recommend a memory card above a Class 6 Samsung, Maxell.

#### **Overmax Player**

Minimum System:

CPU: Intel Core 2 Duo 2.4GHz

RAM: 1 GB of free RAM

Monitor: Resolution 1280\*720(or above) OS: Windows 7

(32bit/64bit )

The Car DV mainscreen:

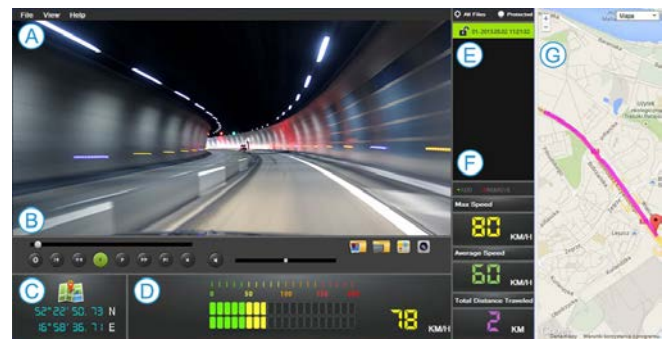

#### **A. Menu**

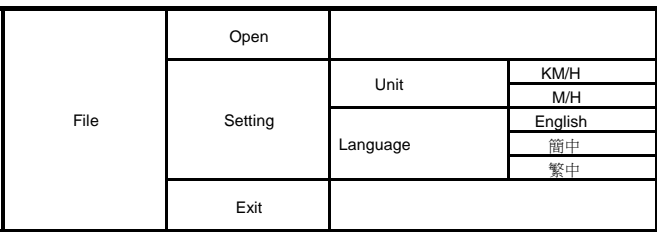

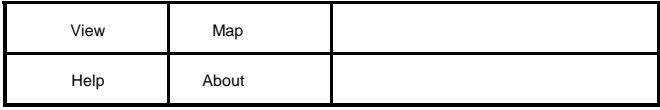

#### **B. Video Player**

The displays the current playback image of the screen.

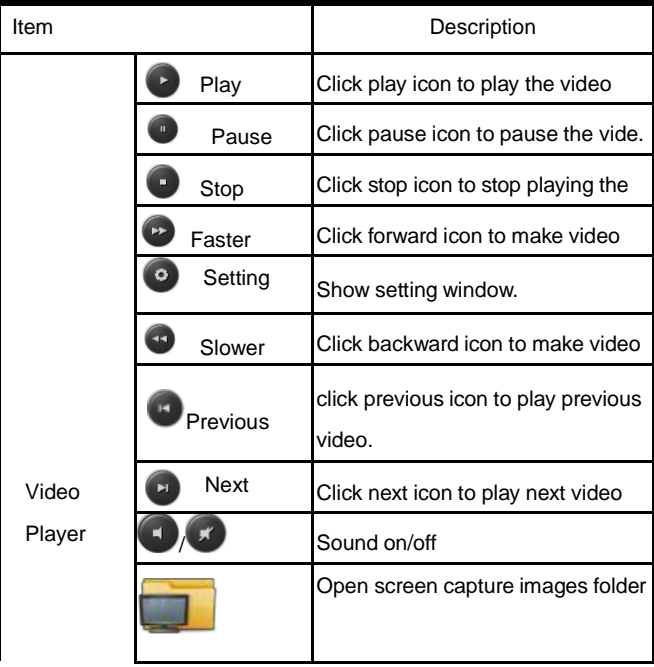
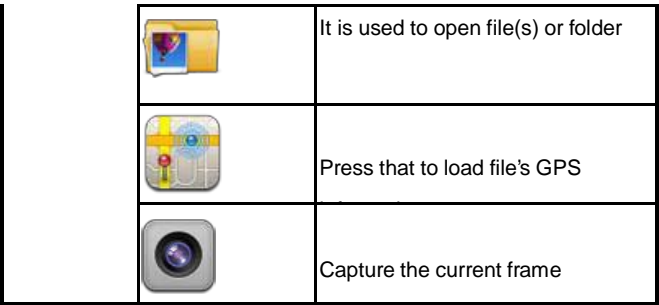

### **C. Lon/Lat**

Show longitude and latitude

### **D. Speedometer**

Show speed: Maximum, Average

### **E. Playlist**

This player can open 1 file or multiples files or folders. After open, it

will show in the file list.

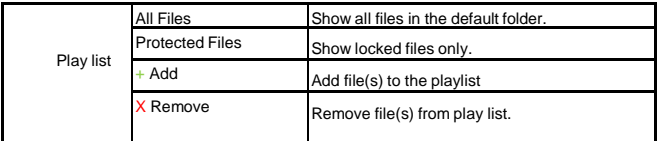

### **F. Mini logger**

Show MOV file of GPS logger information.

### **G. Google Map ( or others )**

Since each AVI file will embed with GPS information.

# **CamRoad-6.1**

# **NÁVOD K OBSLUZE**

Česky

# **PŘEDSTAVENÍ A POPIS**

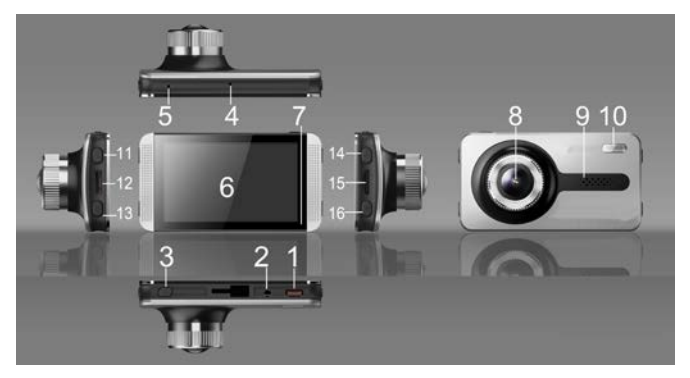

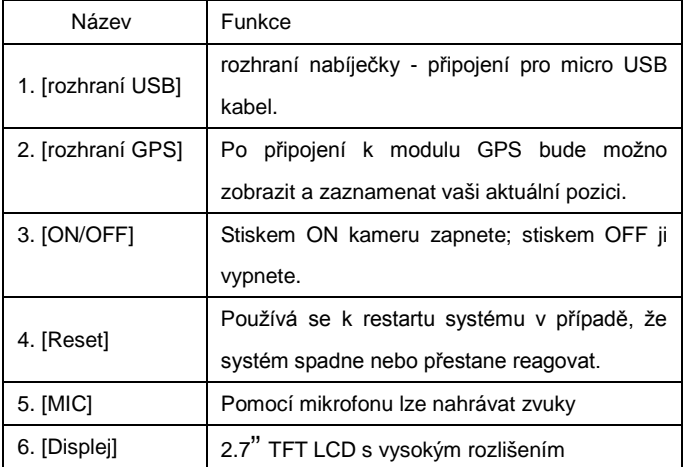

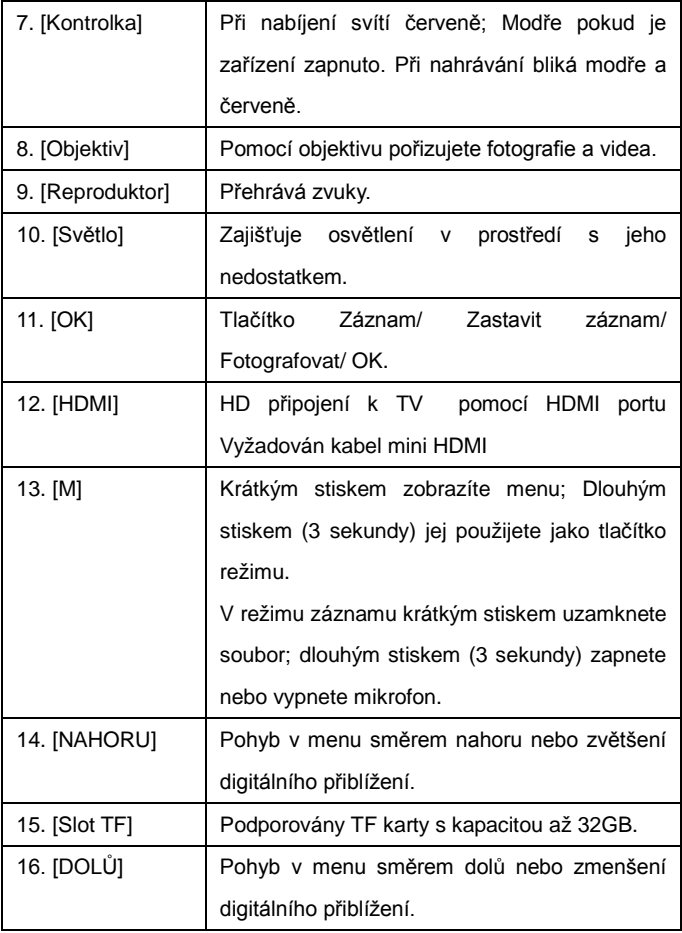

# **FUNKCE A OVLÁDÁNÍ**

### **Nastavení**

 Do automobilového DVR vložte TF kartu CLASS4 nebo vyšší a připevněte jej ke zpětnému zrcátku. Následně připojte zástrčku k autonabíječce. Camcorder jej nyní připraven k použití.

## **Zapnutí automobilového DVR**

 Pro zapnutí stiskněte a podržte tlačítko [ON/OFF], nebo jej zapněte připojením k autonabíječce .

**Poznámka:** Po nastartování motoru dojde k náhlému zvýšení proudu. Ačkoli zařízení umožňuje automatické zapnutí (při zapnutém zapalování), nemůžeme zaručit, že zvýšení proudu DVR nepoškodí. Důrazně doporučujeme nejdříve nastartovat, POTÉ připojit autonabíječku a zapnout zařízení ručně.

# **Nabíjení baterie a připojení USB**

1. Během nabíjení svítí červená kontrolka.

 2. K připojení k počítači použijte USB kabel, stiskem [Nahoru] a [Dolů] zvolte "Úložiště" nebo "PC kamera" a potvrďte stiskem [OK]. Poté lze DVR používat jako "Vyjímatelný disk" nebo jako "Webovou kameru".

# **Režim přepínání**

 Automobilové DVR má tři provozní režimy: video, foto a přehrávání. Výchozím režimem je záznam videa (po zapnutí zařízení). Přepnutí mezi režimy provedete krátkým stiskem tlačítka [M].

### **Záznam videí**

 1. Pro záznam stiskněte [OK]. Stiskem [Nahoru] a [Dolů] změníte digitální zoom. Opětovným stiskem [OK] záznam ukončíte.

 2. Menu nastavení videa: v pohotovostním režimu stiskněte tlačítko [M], následně pomocí tlačítek [Nahoru] a [Dolů] zvolte požadovanou funkci a stiskem [OK] potvrdíte a uložíte.

Zde můžete nastavit následující vlastnosti videa:

Rozlišení: volitelné: 1080HFD / 720P / WVGA / VGA.

Smyčkové nahrávání: K dispozici 2 minuty / 3 minut / 5 minut

 Volbou OFF vypnete funkci smyčkového nahrávání.

WDR: Automaticky zapnuto, není třeba nastavovat.

 Kompenzace expozice:+2.0、+5/3、+4/3、+1.0、+2/3、+1/3、+0.0、-1/3  $-2/3$ ,  $-1.0$ ,  $-4/3$ ,  $-5/3$ ,  $-2.0$ .

 Detekce pohybu: v tomto režimu je nutné připojení DVR k autonabíječce. V tomto režimu začne zařízení automaticky nahrávat pokud se vyskytne pohybující objekt. K zastavení nahrávání dojde automaticky poté, co po uplynutí 10s nedojde k žádnému pohybu.

Video Audio: zapnuto - nahrávání audia a videa zároveň;

vypnuto - je nahráváno pouze video (bez zvuku). Dlouhým stiskem [M] během nahrávání audio video režim přepnete.

Datumovka: Volbou ON nebo OFF ji zapnete nebo vypnete.

 G-Senzor: Výběr mezi Vysoké / Střední / Nízké. V případě nehody zařízení spustí funkci detekce srážky. Video soubor pořízený při nehodě bude automaticky uzamčen (nelze jej vymazat nebo přepsat). V režimu Nízké je tato funkce neaktivní.

#### **Fotografování**

 1. V režimu video stiskem [M] přepnete zařízení do režimu foto. Fotografujete stiskem [REC]. Stiskem [Nahoru] a [Dolů] změníte digitální zoom.

 2. Menu nastavení fotografií: V režimu foto stiskněte [M], pak pomocí [Nahoru] & [Dolu] proveďte výběr a stiskem [REC] jej potvrďte a uložte. Zde můžete nastavit následující vlastnosti fotografie:

 Režimy fotografování: jeden snímek (výchozí) / samospoušť 2 sekundy /5 sekund/ 10 sekund.

Rozlišení: 12M / 10M / 8M / 5M / 3M / 2M HD / VGA / 1.3M .

Kvalita obrazu: Dobrá /Standardní/ Úsporná.

Ostrost: Silná/ Standardní/ Měkká

 Vyvážení bílé: automatické / den/ zataženo/ žárovka s wolframovým vláknem a zářivka

Barva: Normální / Černobílé / Sépiová

ISO: automaticky / 100 / 200 / 400.

Kompenzace expozice:+2.0、+5/3、+4/3、+1.0、+2/3、+1/3、

+0.0、-1/3、-2/3、-1.0、-4/3、-5/3、-2.0.

Stabilizace obrazu: zapnuto nebo vypnuto.

 Datumovka: tři možnosti: zobrazit datum / zobrazit datum a čas / vyp.

### **Režim přehrávání:**

 1. V režimu nahrávání: Pro režim přehrávání stiskněte dvakrát [M] . Pro prohlížení souborů tiskněte [Nahoru] a [Dolů]

2. Prohlížení obrázků:

1) Pro prohlížení souborů tiskněte [Nahoru] a [Dolů]

 2) Mazání prohlížených souborů: stiskem [M] vyvolejte menu, následně stiskem [Nahoru] a [Dolů] zvolte "Vymazat" a stiskněte [OK] pro vyvolání potvrzovacího okna. Vyberte znovu "smazat" (nebo "smazat vše") a s tiskněte [OK] pro potvrzení.

 3) Ochrana prohlížených souborů: stiskem [M] vyvolejte menu, následně stiskem [Nahoru] a [Dolů] zvolte funkci ochrany a stiskněte tlačítko [OK]. Objeví se dialogové okno, ve kterém zvolte uzamčení nebo odemčení aktuálního souboru nebo všech souborů Klepněte na [OK] pro potvrzení volby.

4) Prezentace: při prohlížení souborů stiskněte klávesu [M] pro

zobrazení menu, následně stiskem [Nahoru] a [Dolů] zvolte "prezentace" a stiskněte znovu klávesu [OK]. Zobrazí se dialogové okno, ve kterém stiskem [Nahoru] a [Dolů] zvolte délku trvání posunu. Následně potvrďte klávesou OK. Po spuštění prezentace nastavte délku trvání posunu a fotografie se zobrazí automaticky

Poznámka: pro smazání uzamčených soubor je musíte nejdříve

odemknout. Způsob odemčení je stejný jako uzamčení.

3. Přehrávání videa:

 1) Zvolte video soubor a stiskem [OK] jej přehrajte. Klepněte na [OK] pro pozastavení přehrávání. Během přehrávání videa jej můžete stiskem [Nahoru] a [Dolů] přetáčet dopředu a dozadu.

 2) Zastavte přehrávání a stiskem tlačítka [M] vyvolejte menu voleb, zde lze soubor odstranit nebo ochránit, nebo jej spustit jako prezentaci.

## **Nastavení systému**

 Zařízení zapněte a stiskem tlačítka **OK** zastavte nahrávání. Následně stiskněte tlačítko **M** (dlouhým stiskem změníte režim).

Stiskem tlačítek ▲ / ▼ zvolte jednu z voleb nastavení a stiskem **OK** volbu aktivujte

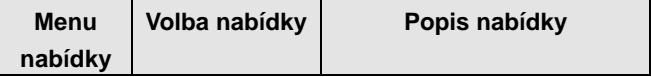

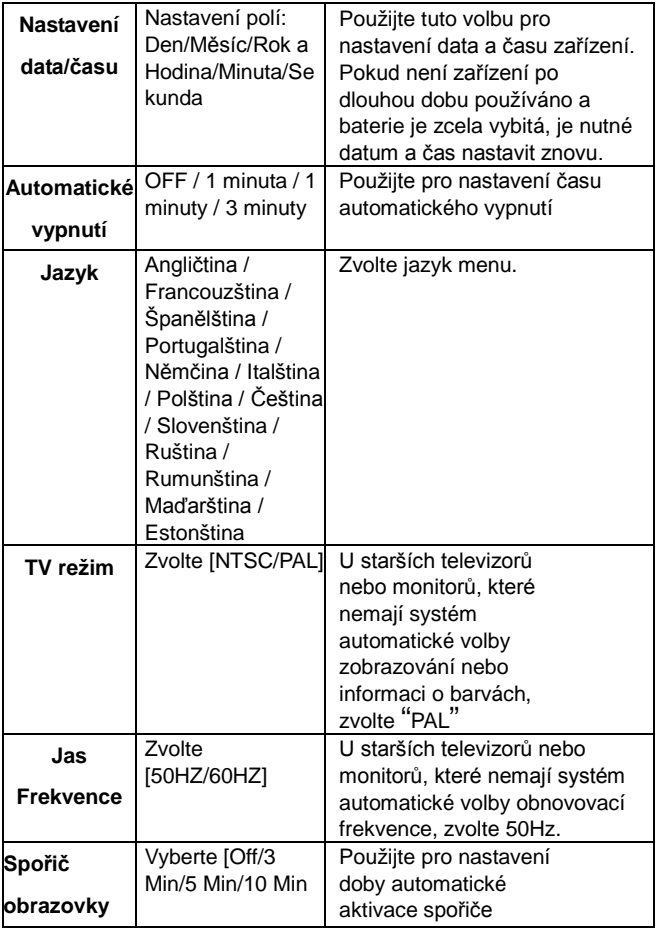

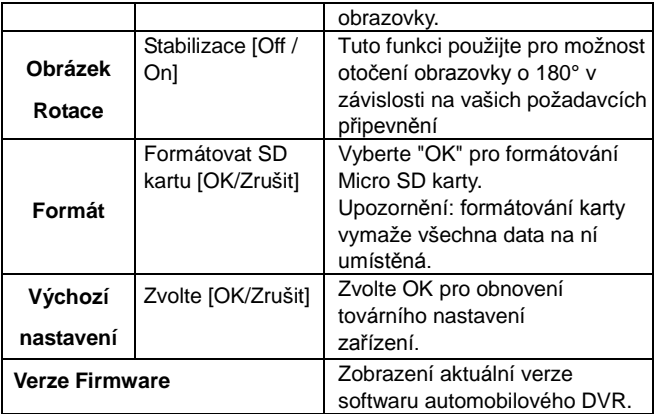

# **Jiná nastavení**

# **AV-OUT (Volitelně):**

Připojte AV kabel: vložte jeden konec do rozhraní AV-OUT tohoto automobilového DVR a druhý konec připojte do rozhraní AV-IN dalšího zařízení.

# **HDMI výstup:**

Pro propojení automobilového DVR k displeji s HDMI rozhraním použijte speciální HD kabel.

 Dva způsoby zapojení uvedené výše dovolují zobrazit obrázky a videa (takké se zvukem) pořízené vaším automobilovým DVR.

 Poznámka: Zařízení podporuje dvoukanálový výstup. Prosíme, použijte tříbarevný výstupní AV kabel. HDMI displej je použitelný po volbě 1080P.

### **Funkce GPS sledování:**

 1. Ujistěte se, že je zařízení opatřeno GPS sledováním a GPS přijímačem.

 2. Připojte kabely GPS přijímače do rozhraní automobilového DVR. Zobrazí se logo GPS s instrukcemi. Po úspěšném určení GPS polohy přestane indikátor blikat. Při použití videa se v názvu souboru objeví přípona .map .

 3. Pro kontrolu zaznamenaných informací je vyžadován dedikovaný software video přehrávače GPS trajektorie. Tento software naleznete na oficiálních stránkách naší společnosti.

4. Pro GPS ověření trasy pohybu:

 (1) Navštivte naši internetovou stránku a stáhněte do počítače dedikovaný software přehrávače GPS trajektorie.

 2. Po stažení rozbalte zabalený soubor a dvojklikem na soubor EXE software nainstalujte.

 3. Dvojklikem aplikaci otevřete. Je použitelný pro přehrávání videa a zobrazení Google maps s vyznačenými trasami (obrázky)

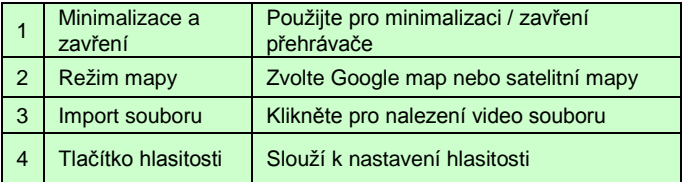

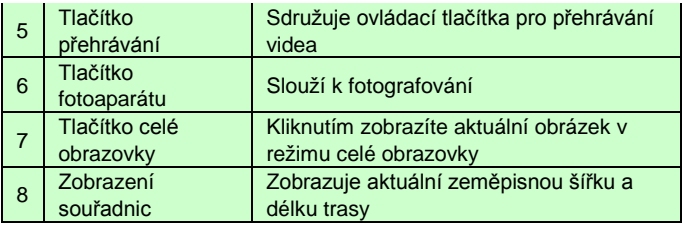

# **ŘEŠENÍ PROBLÉMŮ**

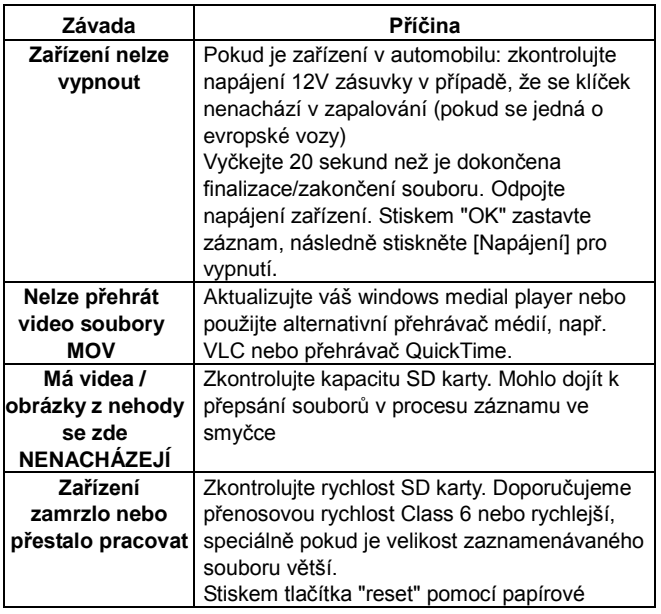

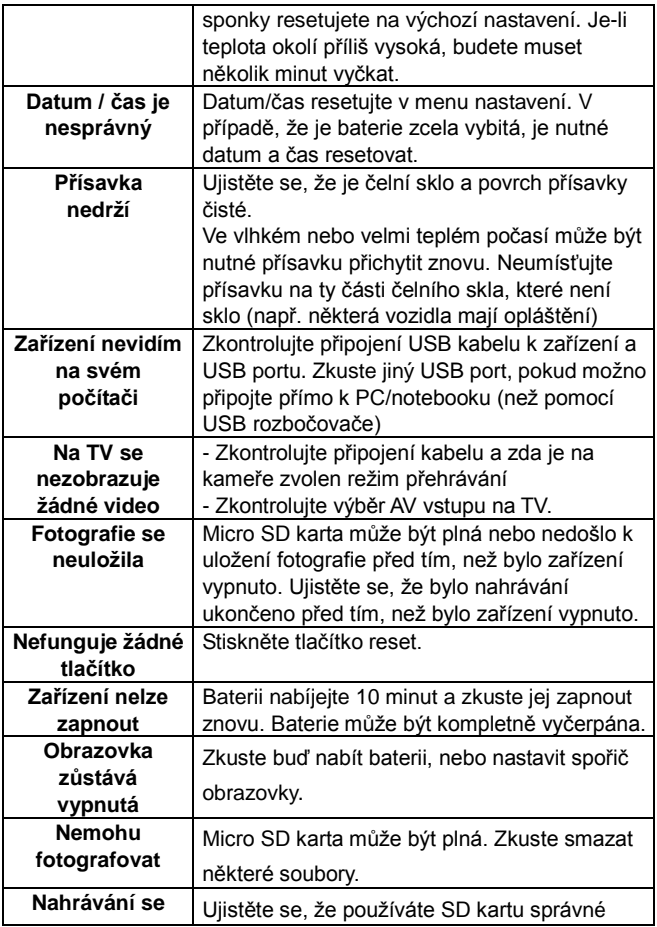

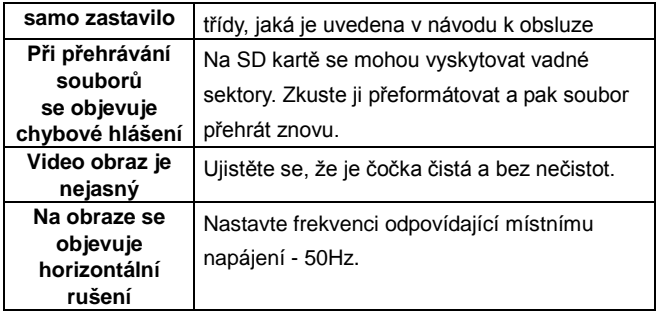

## **VAROVÁNÍ**

### MEMORY CARD

Vezměte prosím na vědomí, že ne všechny paměťové karty jsou kompatibilní s vaším přístrojem. Doporučujeme paměťové karty nad Class 6 Samsung, Maxell.

### **Overmax Player**

Minimální systémové požadavky:

CPU: Intel Core 2 Duo 2.4GHz

RAM: 1 GB volné RAM

Monitor: Rozlišení 1280\*720 (a vyšší) OS: Windows 7 (32bit/64bit )

Hlavní obrazovka automobilového DV:

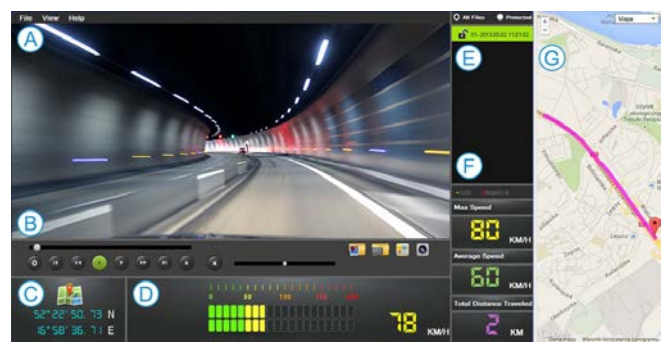

### **A. Menu**

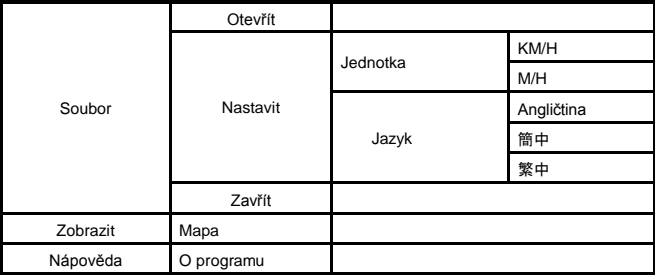

## **B. Video přehrávač**

Zobrazí aktuálně přehrávaný obraz na obrazovce.

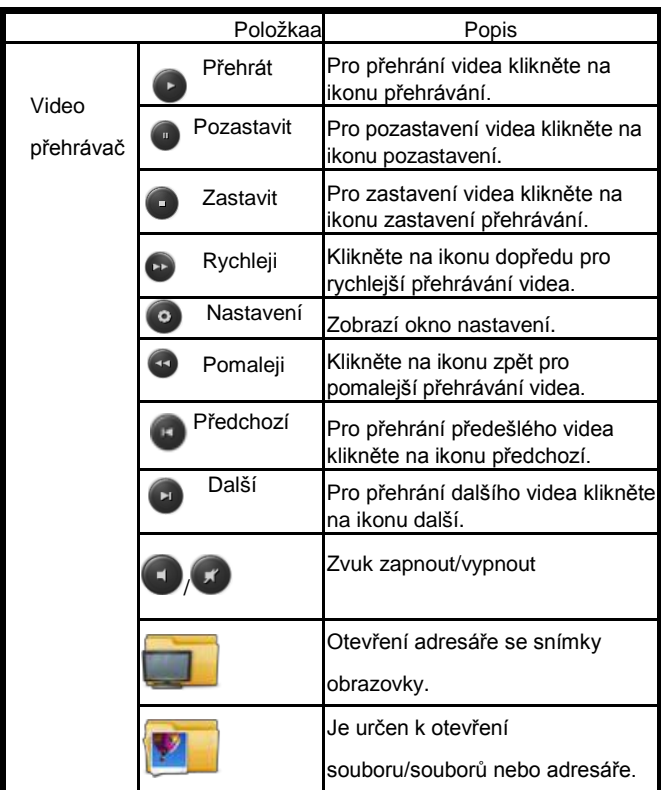

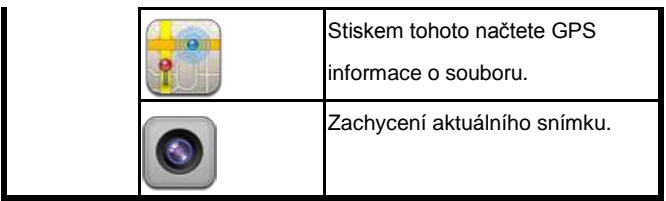

# **C. Dél/Šíř**

Zobrazí délku a šířku

## **D. Rychloměr**

Zobrazí rychlost: Maximální; Průměr

### **E. Playlist**

Přehrávač může otevřít 1 soubor nebo vícero souborů či adresářů. Po

otevření se zobrazí v seznamu souborů.

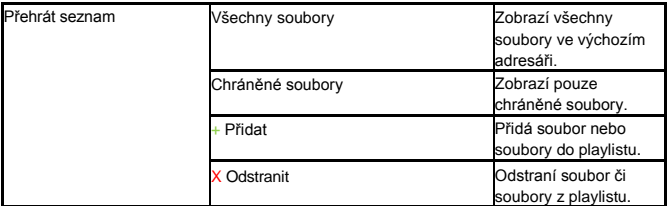

### **F. Mini zapisovač**

Zobrazí informace AVI souborů GPS zapisovače.

### **G. Google Map ( nebo jiné )**

Každému AVI souboru se přiřadí GPS informace.

# **CamRoad-6.1**

# **NÁVOD NA OBSLUHU**

Slovenský

# **PREDSTAVENIE A POPIS**

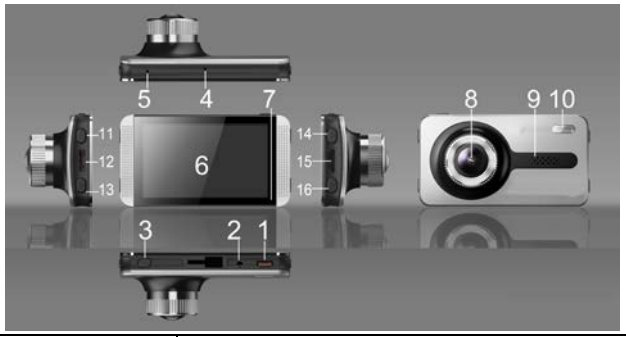

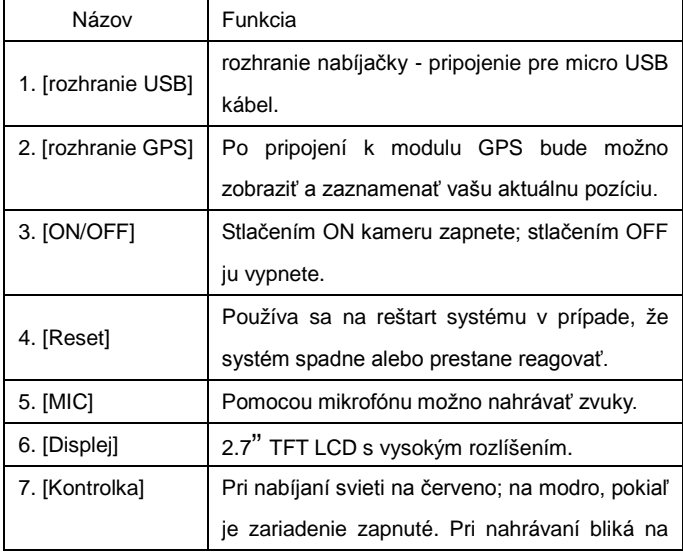

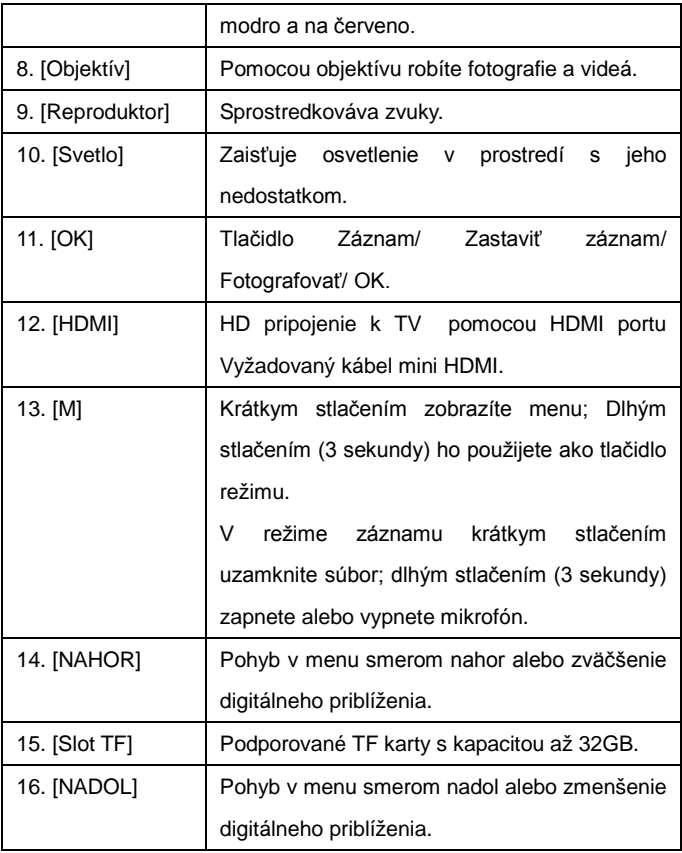

# **FUNKCIE A OVLÁDANIE**

**Nastavenia**

 Do automobilového DVR vložte TF kartu CLASS4 alebo vyššiu a pripevnite ju k spätnému zrkadlu. Následne pripojte zástrčku k autonabíjačke. Camcorder je teraz pripravený na použitie.

## **Zapnutie automobilového DVR**

 Na zapnutie stlačte a podržte tlačidlo [ON/OFF] , alebo ho zapnite pripojením k autonabíjačke

**Poznámka:** Po naštartovaní motora dôjde k náhlemu zvýšeniu prúdu. Hoci zariadenie umožňuje automatické zapnutie (pri zapnutom zapaľovaní), nemôžeme zaručiť, že zvýšenie prúdu DVR nepoškodí. Dôrazne odporúčame najskôr naštartovať, POTOM pripojiť autonabíjačku a zapnúť zariadenie ručne.

## **Nabíjanie batérie a pripojenie USB**

1. Počas nabíjania svieti červená kontrolka.

 2. Na pripojenie k počítaču použite USB kábel, stlačením [Nahor] & [Nadol] zvoľte "Úložisko" alebo "PC kamera" a potvrďte stlačením [OK] . Po tom možno DVR používať ako "Vymeniteľný disk" alebo ako "Webovú kameru".

# **Režim prepínania**

 Automobilové DVR má tri prevádzkové režimy: video, foto a prehrávanie. Východiskovým režimom je záznam videa (po zapnutí zariadenia). Prepnutie medzi režimami urobíte krátkym stlačením tlačidla [M].

### **Záznam videí**

 1. Pre záznam stlačte [OK]. Stlačením [Nahor] a [Nadol] zmeníte digitálny zoom. Opätovným stlačením [OK] záznam ukončíte.

 2. Menu nastavení videa : v pohotovostnom režime stlačte tlačidlo [M], následne pomocou tlačidiel [Nahor] a [Nadol] zvoľte požadovanú funkciu a stlačením [OK] potvrďte a uložte.

Tu môžete nastaviť nasledujúce vlastnosti videa:

Rozlíšenie: voliteľné: 1080HFD / 720P / WVGA / VGA.

 Slučkové nahrávanie: K dispozícii 2 minúty / 3 minút / 5 minút Voľbou OFF vypnete funkciu slučkového nahrávania.

WDR: Automaticky zapnuté, nie je potrebné nastavovať.

 Kompenzácia expozície:+2.0、+5/3、+4/3、+1.0、+2/3、+1/3、+0.0、-1/3  $3, -2/3, -1.0, -4/3, -5/3, -2.0$ .

 Detekcia pohybu: v tomto režime je nutné pripojenie DVR k autonabíjačke. V tomto režime začne zariadenie automaticky nahrávať pokiaľ sa vyskytne pohybujúci objekt. K zastaveniu nahrávania dôjde automaticky po tom, čo po uplynutí 10s nedôjde k žiadnemu pohybu.

 Video Audio: zapnuté - nahrávanie audia a videa zároveň; vypnuté - je nahrávané iba video (bez zvuku). Dlhým stlačením [M] počas nahrávania audio video režim prepnite.

Dátumovka: Voľbou ON alebo OFF ju zapnite alebo vypnite.

 G-Senzor: Výber medzi Vysoké / Stredné / Nízke. V prípade nehody zariadenie spustí Video súbor spravený pri nehode bude automaticky uzamknutý (nemožno ho vymazať alebo prepísať). V režime Nízke je táto funkcia neaktívna.

### **Fotografovanie**

 1. V režime video stlačením [M] prepnite zariadenie do režimu foto. Fotografujete stlačením [REC] . Stlačením [Nahor] a [Nadol] zmeníte digitálny zoom.

 2. Menu nastavení fotografií: V režime foto stlačte [M], potom pomocou [Nahor] a [Nadol] uskutočnite výber a stlačením [REC] ho potvrďte a uložte. Tu môžete nastaviť nasledujúce vlastnosti fotografie:

 Režimy fotografovania: jedna snímka (východisková) / samospúšť 2 sekundy /5 sekúnd/ 10 sekúnd.

Rozlíšenie: 12M / 10M / 8M / 5M / 3M / 2M HD / VGA / 1.3M .

Kvalita obrazu: Dobrá /Štandardná/ Úsporná.

Ostrosť: Silná/ Štandardná/ Mäkká

 Vyváženie bielej: automatické / deň/ zatiahnuté/ žiarovka s wolframovým vláknom a žiarivka.

Farba: Normálna / Čiernobiela / Sépiová

ISO: automaticky / 100 / 200 / 400.

Kompenzácia expozície:+2.0、+5/3、+4/3、+1.0、+2/3、+1/3、

+0.0、-1/3、-2/3、-1.0、-4/3、-5/3、-2.0.

Stabilizácia obrazu: zapnutá alebo vypnutá.

 Dátumovka: tri možnosti: zobraziť dátum / zobraziť dátum a čas / vyp.

#### **Režim prehrávania:**

 1. V režime nahrávania: Pre režim prehrávania stlačte dvakrát [M] . Na prezeranie súborov stlačte [Nahor] a [Nadol]

2. Prezeranie obrázkov:

1) Na prezeranie súborov stlačte [Nahor] a [Nadol]

 2) Mazanie prezeraných súborov: stlačením [M] vyvolajte menu, následne stlačením [Nahor] a [Nadol] zvoľte "Vymazať" a stlačte [OK] pre vyvolanie potvrdzovacieho okna. Vyberte znovu "zmazať" (alebo "zmazať všetko") a stlačte [OK] na potvrdenie.

 3) Ochrana prezeraných súborov: stlačte [M] vyvolajte menu, následne stlačením [Nahor] a [Nadol] zvoľte funkciu ochrany a stlačte tlačidlo [OK]. Objaví sa dialógové okno, v ktorom zvoľte uzamknutie alebo odomknutie aktuálneho súboru alebo všetkých súborov Klepnite na [OK] na potvrdenie voľby.

 4) Prezentácia: pri prezeraní súborov stlačte klávesu [M] na zobrazenie menu, následne stlačením [Nahor] a [Nadol] zvoľte "prezentácia" a stlačte znovu kláves [OK] . Zobrazí sa dialógové okno, v ktorom stlačením [Nahor] a [Nadol] zvoľte dĺžku trvania posunu. Následne potvrďte klávesom OK. Po spustení prezentácie nastavte dĺžku trvania posunu a fotografie sa zobrazia automaticky

Poznámka: na zmazanie uzamknutých súborov ich musíte najskôr

odomknúť. Spôsob odomknutia je rovnaký ako uzamknutia.

3. Prehrávanie videa:

 1) Zvoľte videosúbor a stlačením [OK] ho prehráte. Klepnite na [OK] na pozastavenie prehrávanie. Počas prehrávania videa ho môžete stlačením [Nahor] a [Nadol] pretáčať dopredu a dozadu.

 2) Zastavte prehrávanie a stlačením tlačidla [M] vyvolajte menu volieb, tu možno súbor odstrániť alebo ochrániť, alebo ho spustiť ako prezentáciu.

# **Nastavenia systému**

 Zariadenie zapnite a stlačením tlačidla **OK** zastavte nahrávanie. Následne stlačte tlačidlo **M** (dlhým stlačením zmeníte režim).

Stlačením tlačidiel ▲ / ▼ zvoľte jednu z volieb nastavení a stlačením **OK** voľbu aktivujte

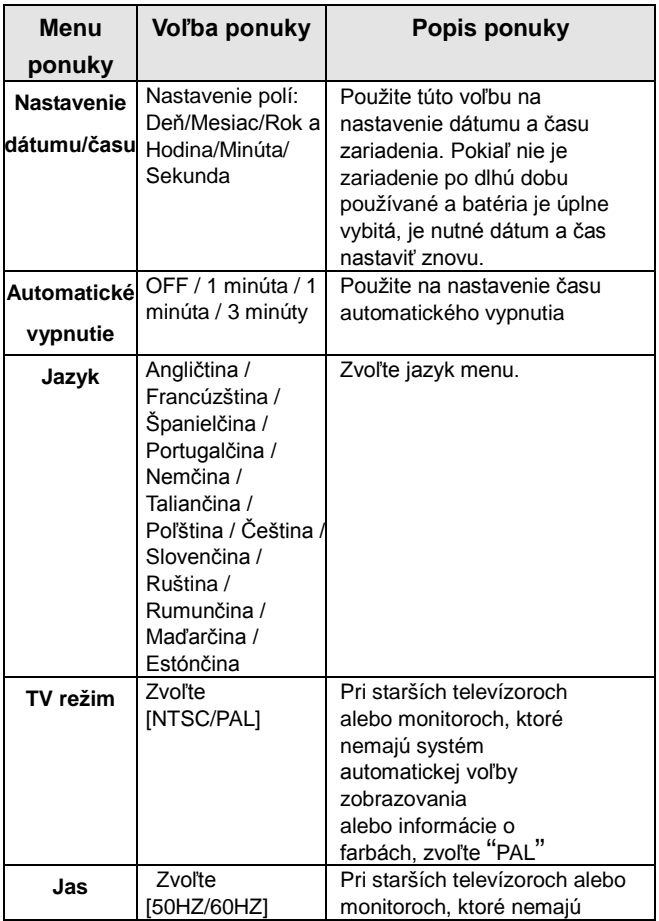

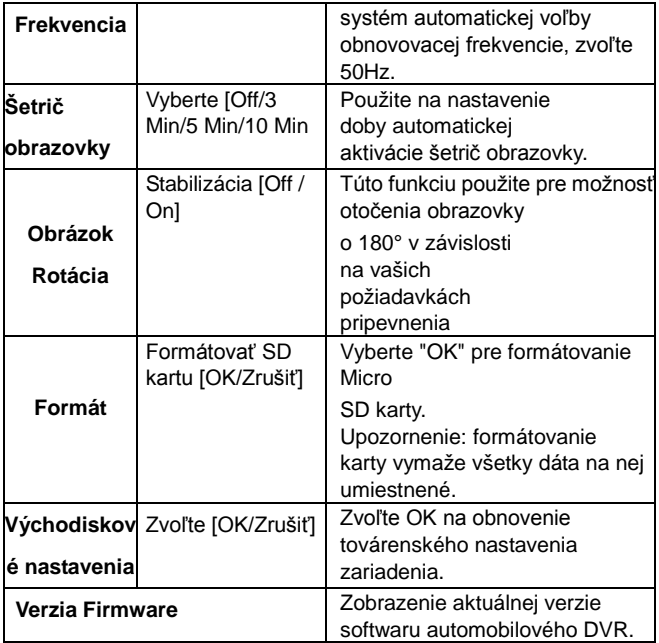

# **Iné nastavenia**

## **HDMI výstup:**

Na prepojenie automobilového DVR k displeji s HDMI rozhraním

použite špeciálny HD kábel.

Dva spôsoby zapojenia uvedené vyššie dovoľujú zobraziť obrázky

a videa (tiež so zvukom) spravené vašim automobilovým DVR.

 Poznámka: Zariadenie podporuje dvojkanálový výstup. Prosíme, použite trojfarebný výstupný AV kábel. HDMI displej je použiteľný po voľbe 1080P.

## **Funkcia GPS sledovania:**

 1. Uistite sa, že je zariadenie vybavené GPS sledovaním a GPS prijímačom.

 2. Pripojte káble GPS prijímača do rozhrania automobilového DVR. Zobrazí sa logo GPS s inštrukciami. Po úspešnom určení GPS polohy prestane indikátor blikať. Pri použití videa sa v názve súboru objaví prípona .map .

 3. Na kontrolu zaznamenaných informácií je vyžadovaný dedikovaný software videoprehrávača GPS trajektórie. Tento software nájdete na oficiálnych stránkach našej spoločnosti.

4. Na GPS overenie trasy pohybu:

 (1) Navštívte našu internetovú stránku a stiahnite do počítača dedikovaný software prehrávača GPS trajektórie.

 2. Po stiahnutí rozbaľte zabalený súbor a dvojklikom na súbor EXE software nainštalujte.

 3. Dvojklikom aplikáciu otvorte. Je použiteľná na prehrávanie videa a zobrazení Google maps s vyznačenými trasami (obrázky)

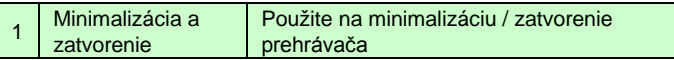

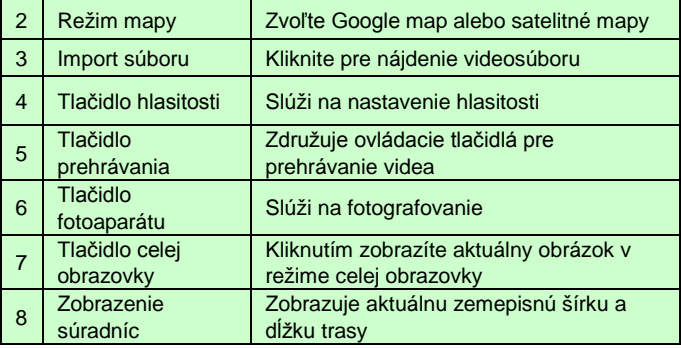

# **RIEŠENIA PROBLÉMOV**

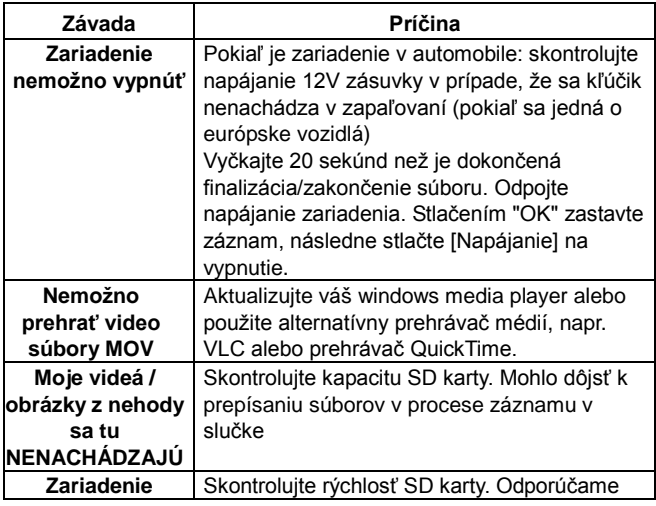

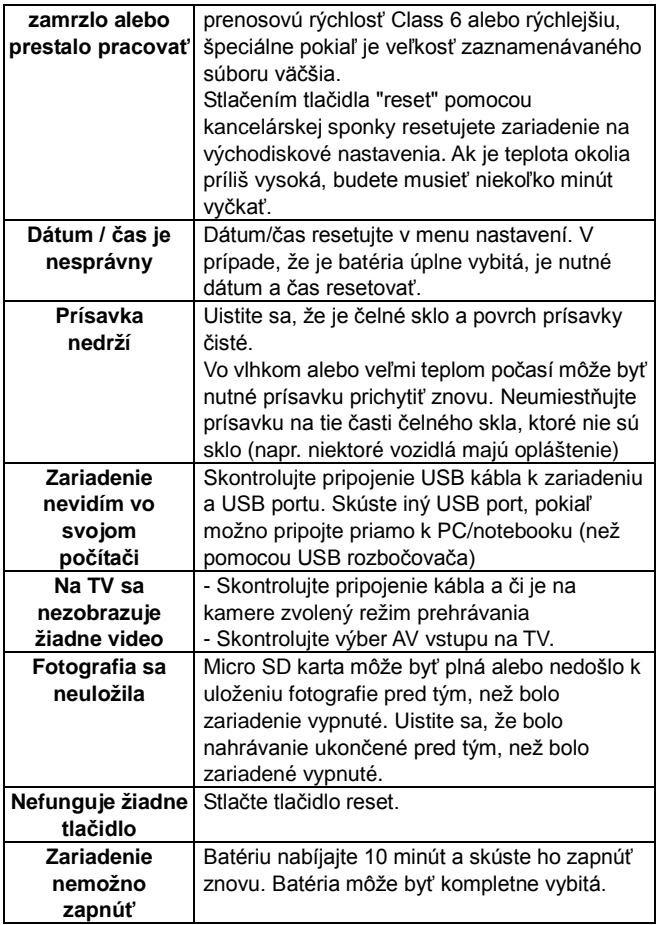

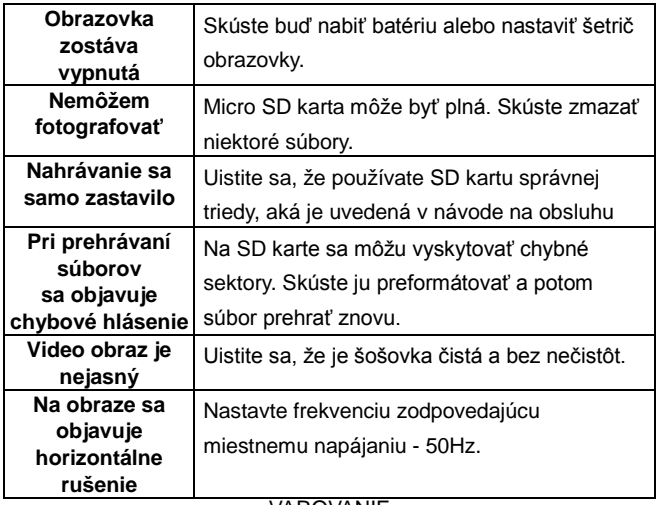

### VAROVANIE

### MEMORY CARD

Vezmite prosím na vedomie, že nie všetky pamäťové karty sú kompatibilné s vaším prístrojom. Odporúčame pamäťové karty nad Class 6 Samsung, Maxell.

### **Overmax Player**

Minimálne systémové požiadavky:

CPU: Intel Core 2 Duo 2.4GHz

RAM: 1 GB voľnej RAM

Monitor: Rozlíšenie 1280\*720 (a vyššie) OS: Windows 7 (32bit/64bit )

Hlavná obrazovka automobilového DV:

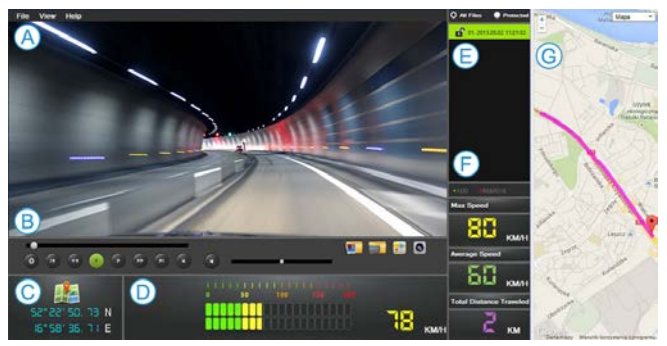

### **A. Menu**

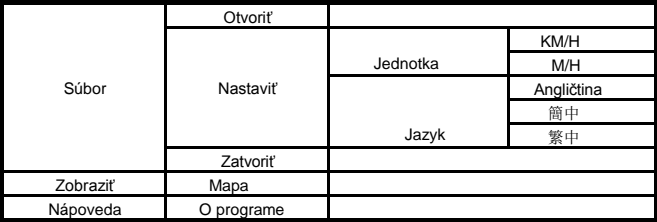

## **B. Video prehrávač**

Zobrazí aktuálne prehrávaný obraz na obrazovke.

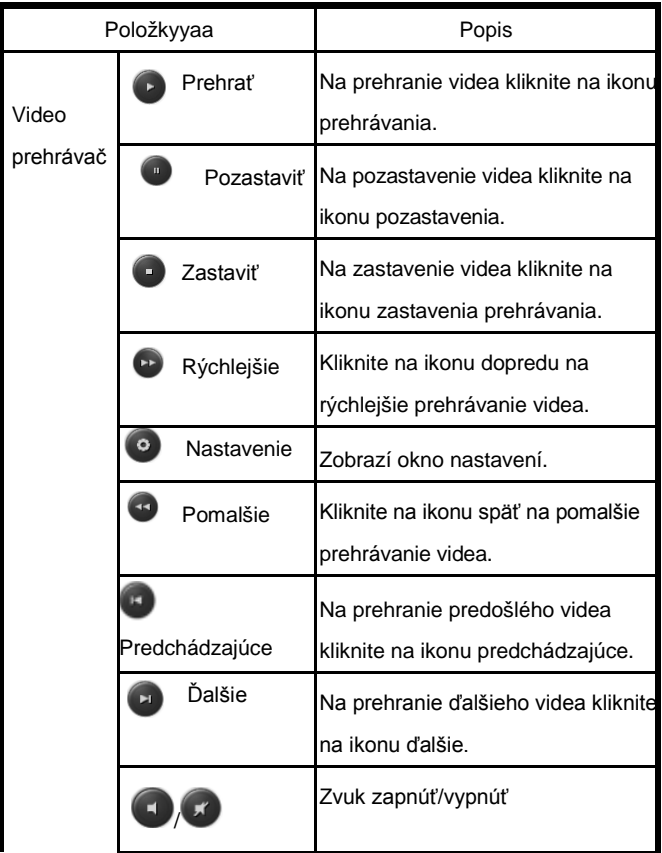

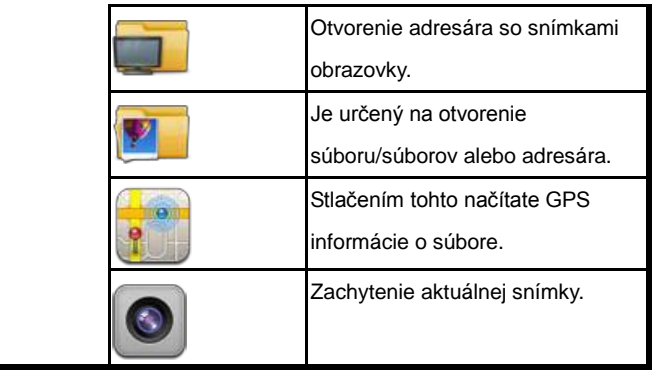

## **C. Dĺž/Šír**

Zobrazí dĺžku a šírku

### **D. Rýchlomer**

Zobrazí rýchlosť: Maximálna; Priemer

## **E. Playlist**

Prehrávač môže otvoriť 1 súbor alebo viacero súborov či adresárov. Po otvorení sa zobrazí v zozname súborov.

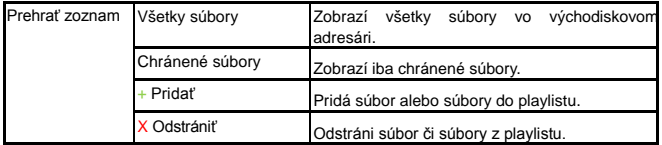

## **F. Mini zapisovač**

Zobrazí informácie AVI súborov GPS zapisovača.

## **G. Google Map ( alebo iné )**

Každému AVI súboru sa priradí GPS informácia.

# **CamRoad-6.1**

# **MANUAL DE UTILIZARE**

Romana
## **ASPECTUL SI DESCRIEREA**

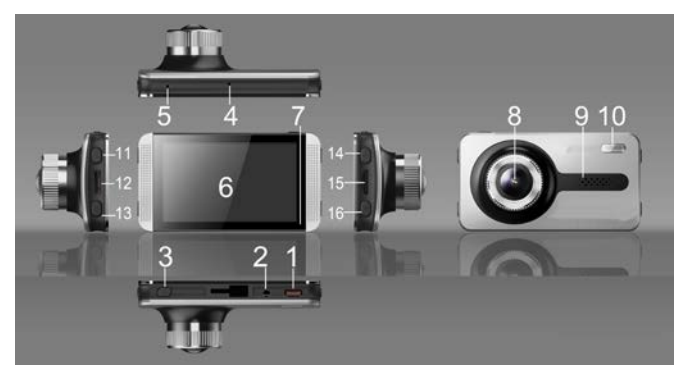

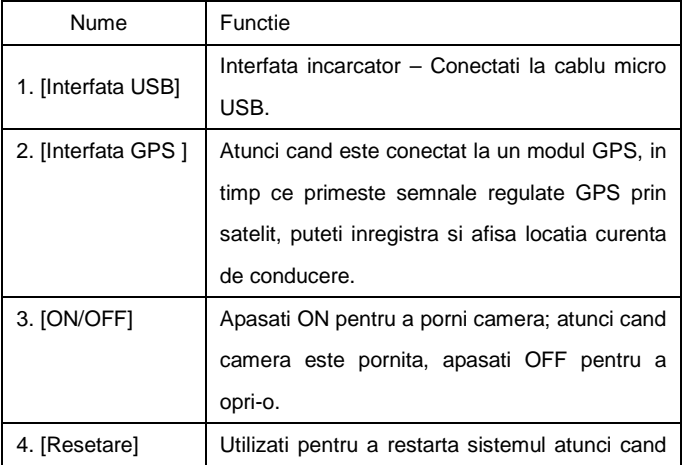

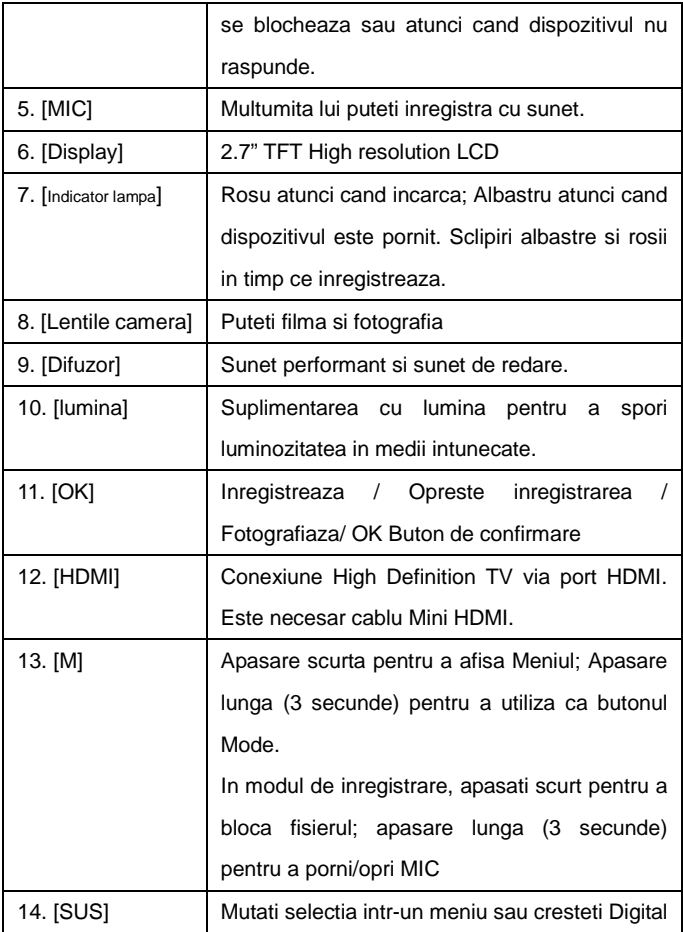

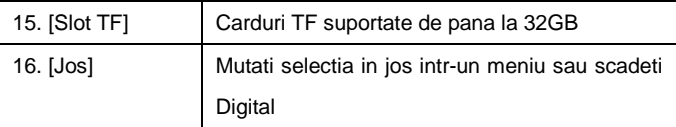

### **CARACTERISTICI SI OPERATIUNI**

### **Setari**

 Introduceti card CLASS4 sau un card TF de o viteza mai mare in Car DVR si montati-l cu oglinda retrovizoare sau in alte pozitii preferate. Apoi conectati la incarcatorul de masina. Acum Camcorder este gata de utilizare

### **Pornirea Car DVR**

 Apasati si tineti apasat butonul [ON/OFF] pentru a porni DVR-ul, sau conectati-l la incarcatorul de masina, astfel dispozitivul va porni automat.

**Nota:** In timp ce motorul porneste, curentul creste brusc. Cu toate ca dispozitivul are functia de pornire automata (atunci cand motorul porneste) nu putem garanta ca un curent puternic al unui vehicul mare nu va deteriora DVR-ul. Va recomandam cu tarie sa porniti vehiculul mai intai, APOI conectati dispozitivul la incarcatorul de masina si utilizati modul de boot manual.

### **Inacarcarea bateriei si conexiunea USB**

- 1. Indicatorul rosu de incarcare este aprins in timpul incarcarii.
- 2. Conectati cablul USB pentru a-l conecta la un calculator. Apasati

[Sus] si [Jos] pentru a selecta "Depozitare" sau "PC Camera" si apasati [OK] pentru a confirma. Apoi puteti utiliza DVR ca un "Removable Disk" sau "Webcam".

#### **Mod comutare**

 Acest DVR are trei moduri de operare: video, foto si redare. Cel implicit este modul de inregistrare video (atunci cand porniti dispozitivul). Pentru a comuta intre moduri apasati scurt butonul [M].

#### **Inregistrare video**

 1. Apasati [OK] pentru a inregistra. Utilizati [Sus] si [Jos] pentru a schimba zoom-ul digital. Apasati [OK] din nou pentru a opri inregistrarea.

 2. Meniul de setari Video: in modul de repaus, apasati butonul [M] apoi utilizati [Sus] si [Jos] in meniu pentru a selecta o caracteristica data si apasati [OK] pentru a confirma si salvati setarile.

Aici puteti seta caracteristicile video:

Rezolutie: optional: 1080HFD / 720P / WVGA / VGA.

Inregistrare bucla: Alegeti intre 2min / 3min / 5min

 Selectati OFF pentru a opri functia de inregistrare bucla.

WDR: Pornit automat, nu trebuie setat.

 Compensare expunere 2.0、+5/3、+4/3、+1.0、+2/3、+1/3、+0.0、-1/3、-2/3、  $-1.0, -4/3, -5/3, -2.0.$ 

 Detectare miscare: DVR trebuie sa fie conectat la un incarcator de masina atunci cand ruleaza in acest mod. Atunci cand acest mod este pornit, dispozitivul porneste automat inregistrarea atunci cand este un obiect in miscare. Opreste inregistrarea automat dupa ce obiectul sta nemiscat 10 secunde.

 Video Audio: pornit – inregistrare atat video cat si audio; oprit – inregistreaza doar video (fara sunet). Apasati lung butonul [M] pentru a comuta modul video audio in timpul inregistrarii.

Marcare data: ON sau OFF marcare data.

 G-Sensor: Alegeti intre Ridicat / Mediu / Scazut. In cazul unei coliziuni violente a masinii, dispozitivul poate incepe functia de detectare. Fisierul video din accident va fi blocat automat (nu va fi acoperit sau sters). In timpul modului scazut, aceasta functie este scazuta.

### **Fotografiere**

 1. In timpul modului video apasati [M] pentru a comuta dispozitivul in modul foto. Apasati butonul [REC] pentru a realiza fotografii. Apasati [Sus] si [Jos] pentru a schimba zoom-ul digital.

 2. Setari meniul foto: Sub modul foto, apasati [M], apoi utilizati [Sus] si [Jos] pentru a muta selectia si apasati [REC] pentru a confirma si salva setarile. Aici puteti seta urmatoarele caracteristici foto:

Moduri de fotografiere: o singura fotografiere (implicit) / timer 2

secunde /5 secunde /10 secunde.

Rezolutie: 12M / 10M / 8M / 5M / 3M / 2M HD / VGA / 1.3M .

Calitatea imaginii: Buna / Standard / Economic.

Acuitate: puternica / standard / usoara.

 Balanta alb: automatic / zi / innorat / lampa tungsten si lampa fluorescenta.

Culoare: Normal / Alb si negru / Sepia

ISO: automatic / 100 / 200 / 400.

Compensatie expunere:+2.0、+5/3、+4/3、+1.0、+2/3、+1/3、+0.0、

 $-1/3$ ,  $-2/3$ ,  $-1.0$ ,  $-4/3$ ,  $-5/3$ ,  $-2.0$ .

Anti-zguduire: pornit sau oprit.

 Data eticheta: trei alegeri optionale: afisare data /afisare data si timp / oprit.

#### **Mod redare:**

 1. In timpul inregistrarii: apasati [M] de doua ori pentru a intra in modul de redare. Apasati [Sus] si [Jos] pentru a cauta fisiere.

2. Cautare imagini:

1) Apasati [Sus] si [Jos] pentru a cauta fisiere.

 2) Stergerea fisierelor cautate: apasati tasta [M] pentru afisarea meniului, apoi apasati [Sus] si [Jos] pentru a alege "Sterge" si apasati tasta [OK] pentru a afisa caseta de dialog cu confirmarea. Selectati "sterge" din nou (sau "stergeti tot") si apasati [OK] pentru a confirma operatiunea.

 3) Protejarea fisierelor cautate: apasati [M] pentru a afisa meniul, apoi apasati [Sus] si [Jos] pentru a alege functia de protectie si apasati butonul [OK]. O caseta de dialog va fi afisata din care puteti alege sa blocati sau sa deblocati fisierul curent sau toate fisierele. Apasati [OK] pentru a confirma operatiunea.

 4) Slide show: atunci cand cautati fisiere, apasati tasta [M] pentru a afisa meniul, apoi apasati [Sus] si [Jos] pentru a selecta "slide show" si apasati tasta [OK]. O caseta de dialog va fi afisata in care puteti apasa [Sus] si [Jos] pentru a selecta durata slide-ului. Apasati tasta [OK] pentru a confirma operatiunea. Dupa deschiderea unui "slide show" setati durata slide-ului si fotografiile vor fi afisate automat.

**Nota:** pentru a sterge fisierele blocate trebuie sa le deblocati mai

intai. Metoda de deblocare este aceeasi ca la blocare.

3. Redare Video:

 1) Selectati fisierul video si apasati [OK] pentru a-l reda. Apasati [OK] pentru a pune pauza redarii. Atunci cand redati un video, apasati [Sus] si [Jos] pentru a derula inapoi si rapid inainte.

 2) Opriti redarea apasand butonul [M] pentru a afisa optiunile meniului, de unde puteti inlatura sau proteja fisierul si de asemenea poate incepe slide show-ul.

### **Setarile sistemului**

 Porniti dispozitivul si apasati butonul **OK** pentru a opri inregistrarea. Apoi apasati scurt butonul **M** (apasare lunga pentru a schimba modul).

Apasati butoanele ▲ / ▼ pentru a selecta una din optiunile de setare si apasati **OK** pentru a deschide optiunea.

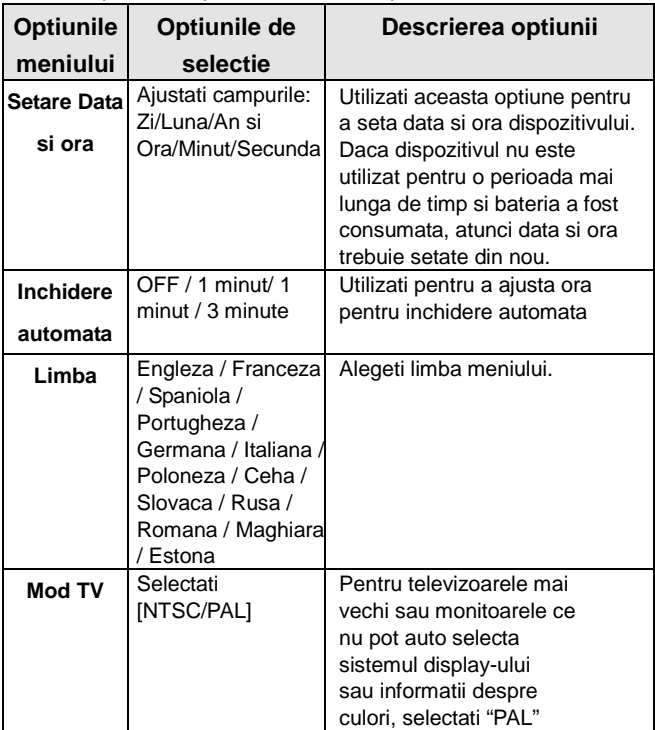

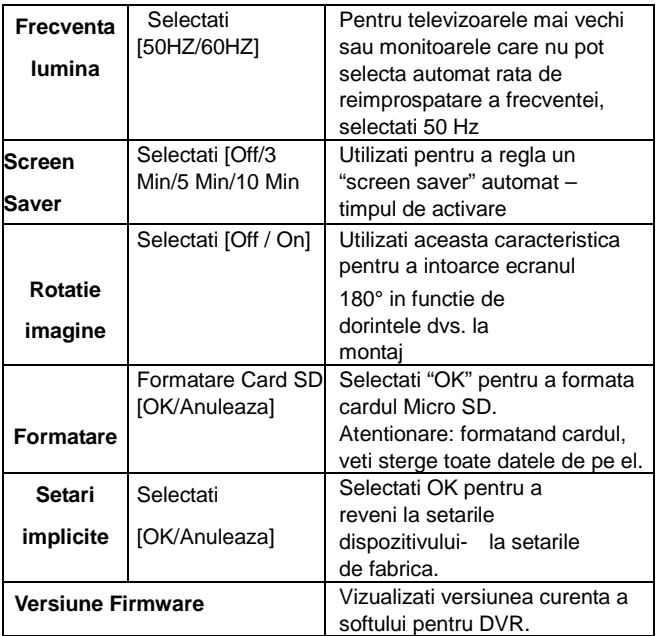

### **Alte functii optionale**

### **AV-OUT (Optional):**

Conectati cablul AV: introduceți un capăt la interfața AV-OUT al acestui

DVR si celalalt capat conectati-l la interfata AV-IN a celuilalt dispozitiv.

### **HDMI Output:**

Utilizati un cablu special de iesire HD pentru a conecta DVR-ul la display cu intrare HDMI.

 Cele doua moduri de conectare de mai sus va permit sa afisati imaginile si clipurile video (de asemenea, cu sunet) capturate cu DVR.

 Nota: Acest aparat suporta iesire "dual-channel". Va rugam sa folositi cablu de iesire AV tri-color. Display-ul HDMI poate fi folosit doar dupa selectia optiunii 1080P.

### **Functia de urmarire GPS:**

 1. Asigurati-va ca aparatul pe care l-ati cumparat are o functie de traiectorie GPS si un modul receptor GPS.

 2. Introduceti cablurile de conectare ale receptorului GPS in interfata "receptorului GPS" a DVR-ului. Logo-ul cu instructiuni de pe ecranul GPS-ului va incepe sa clipeasca. Dupa pozitionarea cu succes a GPS-ului, pictograma indicatorului se va opri din clipit. Atunci cand utilizati video, poate produce un suffix '.map' in numele fisierului.

 3. Este nevoie de software dedicat traiectoriei GPS pentru player-ul video pentru a verifica informatiile inregistrate. Pentru a descarca acest soft trebuie sa vizitati website-ul oficial al companiei.

4. Pentru a verifica miscarea pe GPS:

 (1) Vizitati website-ul nostru si descarcati softul pentru player-ul dedicat traiectoriei GPS, in calculator.

2. Atunci cand descarcarea este completa, renuntati la pachet

dupa deschiderea directorului cu fisiere si faceti dublu-clic pe fisierul EXE setup pentru a instala softul in calculator.

 3. Dublu-clic pentru a deschide aplicatia. Il puteti utiliza pentru a reda video si pentru a vizualiza hartile Google cu rute afisate (ilustrate).

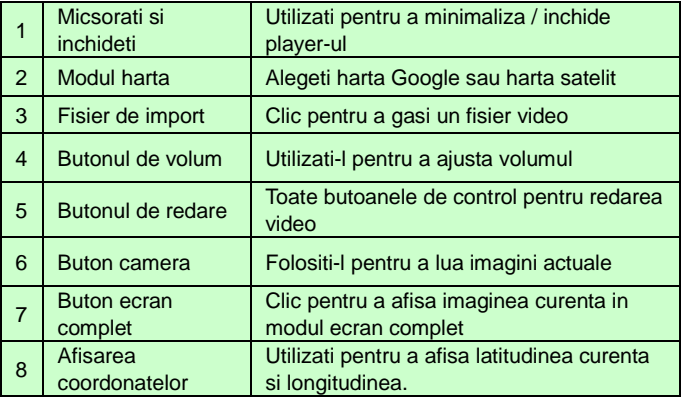

### **REZOLVAREA PROBLEMELOR / Q & A**

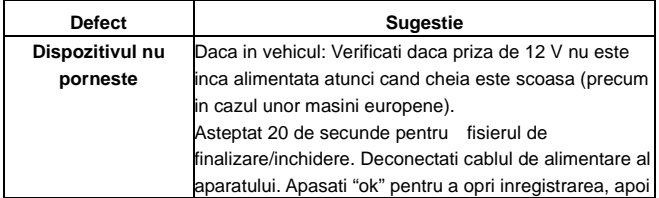

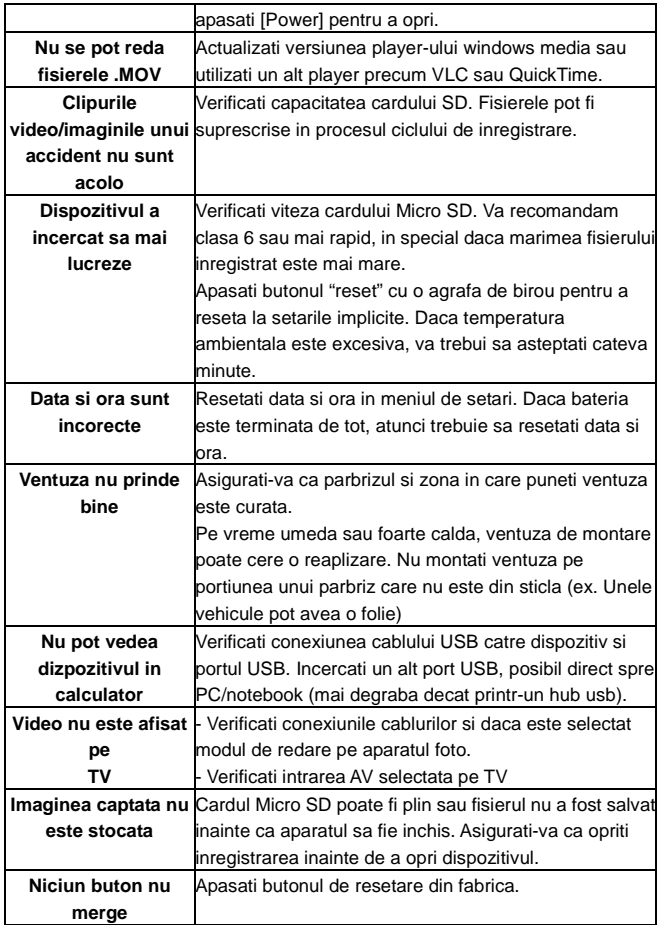

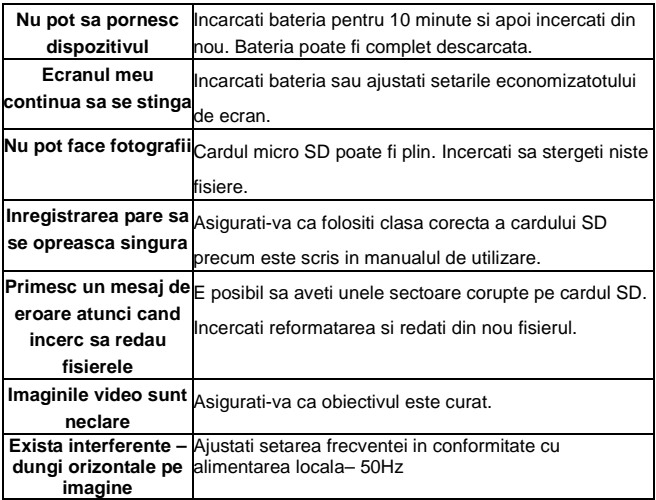

#### AVERTISMENT

### CARD DE MEMORIE

Va rugam sa notati ca nu toate cardurile de memorie sunt compatibile cu dispozitivul dumneavoastra. Noi va recomandam un card de memorie de Clasa 6 Samsung, Maxell.

### **Overmax Player**

Sistem minim:

CPU: Intel Core 2 Duo 2.4GHz

RAM: 1 GB RAM

Monitor: Rezolutie1280\*720(mai sus) OS: Windows 7 (32bit/64bit )

Ecranul principal al Car DV:

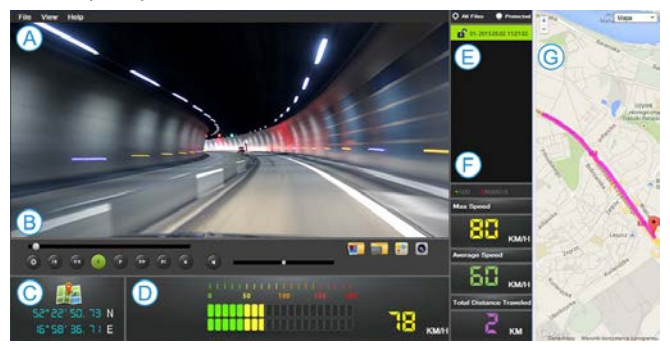

### **A. Meniu**

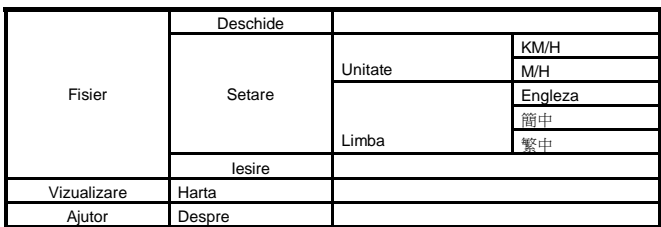

### **B. Player video**

Afisarile redarii curente de imagini ale ecranului.

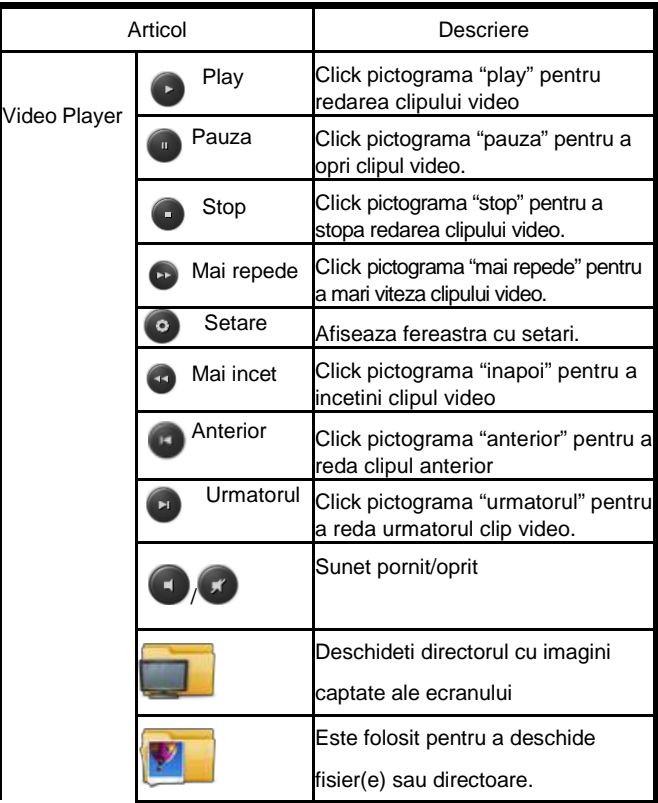

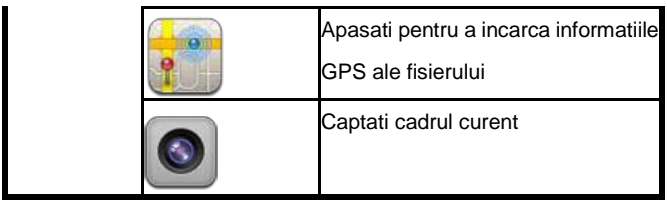

### **C. Lon/Lat**

Afiseaza longitudinea si latitudinea

### **D. Vitezometru**

Afiseaza viteza: Maxima, Medie

### **E. Playlist**

Acest player poate deschide 1 fisier, multiple fisiere sau directoare.

Dupa deschidere va fi afisat in lista de fisiere.

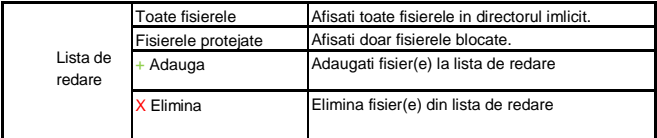

### **F. Mini logger**

Afisati fisierul AVI al informatiilor logger GPS

### **G. Google Map ( sau altele )**

Din moment ce fiecare fisier AVI va avea informatii GPS.

# **CamRoad-6.1**

# **HASZNÁLATI ÚTMUTATÓ**

Magyar

# **MEGJELENÉS & GOMBOK**

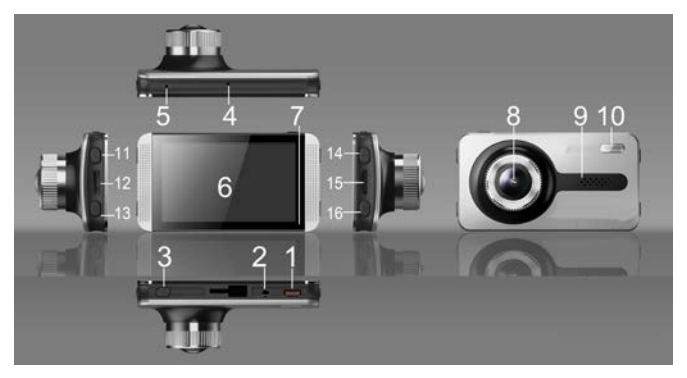

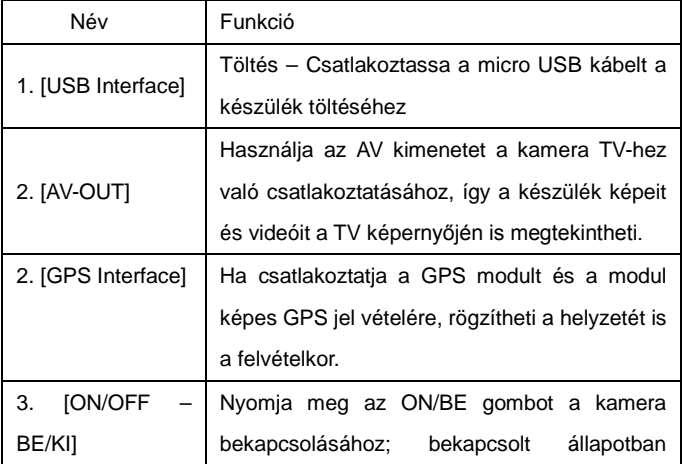

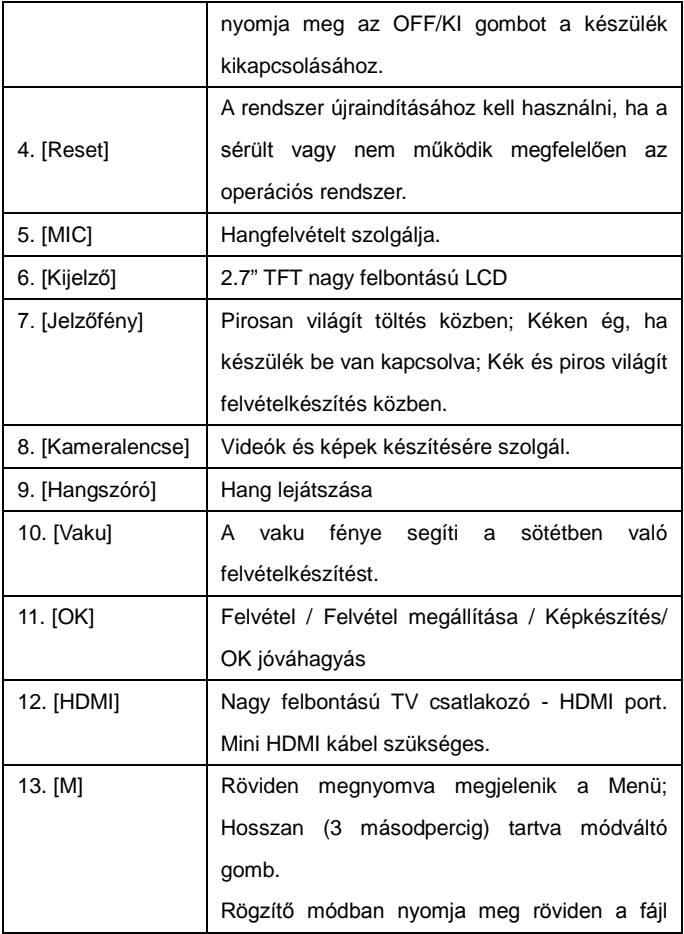

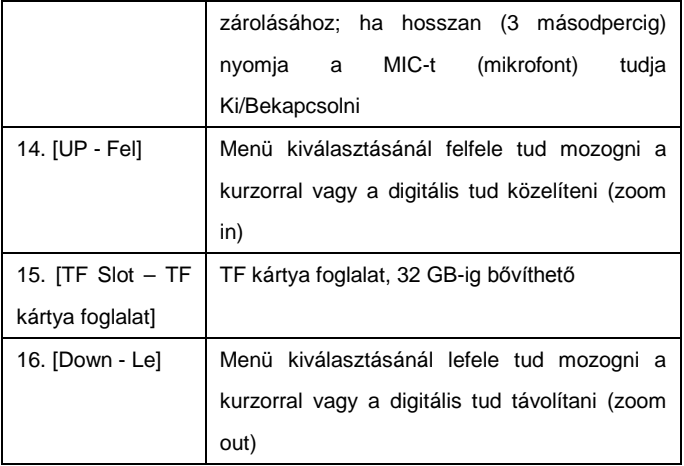

## **TULAJDONSÁGOK & MŰVELETEK**

### **Kezdő lépések**

 Helyezzen be az autóskamerába CLASS4 vagy gyorsabb memóriakártyát, és úgy helyezze fel a gépjármű szélvédőjére az autóskamerát, hogy a visszapillantókba tekintést ne zavarja. Majd csatlakoztassa az autós töltőt.

### **Car DVR – autóskamera bekapcsolása**

 Tartsa nyomva a(z) [ON/OFF – BE/KI] gombot az autóskamerán vagy csatlakoztassa az autós töltőt, és amikor az autót elindítja a készülék is automatikusan elindul.

**Megjegyzés:** A gépjármű motorjának indításakor hirtelen megnő feszültség. Bár a készülékbe megfelelő ellenállásokat építettünk a nagyobb teljesítményű gépjárművek esetén keletkező hirtelen nagy feszültséget az autóskamera teljes biztonsággal nem képes elviselni. Ezért **nyomatékosan javasoljuk, hogy előbb indítsa be a gépjárművet, majd csak utána csatlakoztassa az autóskamerát.**

### **Töltés & USB Csatlakoztatása**

1. A piros jelzőfény világít, ha a készüléket töltik.

 2. Csatlakoztassa az USB kábelt a számítógéphez, majd nyomja meg a [Up - Fel] & [Down - Le] gombokat a "Storage - Háttértár" vagy "PC Camera – PC Kamera" funkciók kiválasztásához utána pedig nyomja meg az [OK] gombot a jóváhagyáshoz. Ezután használhatja a DVR-t "Removable Disk – Cserélhető lemezként" vagy "Webcam - Webkameraként".

### **Váltás módok között**

 Ennek az autós DVR-nek három módja van: videó-, képrögzítő és lejátszó mód. Ha bekapcsolja a készüléket az alapértelmezett mód a videó rögzítő mód. A módok közötti váltáshoz nyomja meg az [M] gombot.

### **Videók rögzítése**

 1. Nyomja meg az [OK] gombot a rögzítéshez. Használja a [Up - Fel] & [Down - Le] gombokat a digitális közelítéshez/távolításhoz (zoomolás). Nyomja meg újra az [OK] gombot a rögzítés befejezéséhez.

 2. Videó menü beállítások: bekapcsolt állapotban nyomja meg az [M] gombot és használja az [Up - Fel] & [Down - Le] gombokat a menüben a menüpont kiválasztásához, majd nyomja meg az [OK] gombot a beállítás jóváhagyáshoz és mentéséhez.

Ebben a menüpontban a következő tulajdonságokat állíthatja be:

Felbontás: opcionális: 1080HFD / 720P / WVGA / VGA.

Folyamatos felvétel: 2mins / 3mins / 5mins (percek)

Az OFF/KI kiválasztásával megállítja a folyamatos felvételi funkciót.

WDR: automatikusan be van kapcsolva (on), nem kell beállítani.

 Exposure Compensation / Fénymérés:+2.0、+5/3、+4/3、+1.0、+2/3、 +1/3、+0.0、-1/3、-2/3、-1.0、-4/3、-5/3、-2.0.

 Motion Detection / Mozgásérzékelő: A DVR-hez először az autós töltőt kell csatlakoztatni, hogy ez a mód működjön. Ha a mód be van kapcsolva, az felvételrögzítés automatikusan elindul, ha a jármű is elindul/megmozdul és automatikusan megáll, ha a jármű 10 másodpercig nem mozdul meg.

 Video Audio / Videó hang: on – be – mind a kép és hang rögzítésre kerül; off - ki – csak a videó/képfelvétel történik meg (hang

nélkül). Nyomja meg hosszan az [M] gombot a videóhang módok közötti váltáshoz.

Date Mark / Dátumbélyegző: dátum megjelenítése, ON / BE vagy OFF / KI.

 G-Sensor / G-Szenzor: Választhat High - Magas / Mid - Közepes / Low – Alacsony érzékenységek közül. Abban az esetben, ha gépjárművet erős ütés éri (balesetkor) bekapcsol az ütközés érzékelő funkció. Ilyenkor a készülék a videó fájlt automatikusan zárolja (nem lehet letörölni). Alacsony érzékenységnél ez a funkció ki van kapcsolva.

#### **Képkészítés**

 1. Videó módban nyomja meg az [M] gombot és a készülék átvált képrögzítő módba. Nyomja meg a(z) [REC] gombot képkészítéshez. Használja a(z) [Up / Fel] & [Down / Le] gombokat a közelítéshez/távolításhoz (zoomoláshoz).

 2. Kép menü beállítások: Képkészítő módban nyomja meg a(z) [M] gombot, majd használja a [Up / Fel] & [Down / Le] gombokat a menüpont kiválasztásához, majd ha beállította a kívánt értéket, használja újra a [REC] gombot a beállítás jóváhagyásához és mentéséhez. Itt az alábbi tulajdonságokat tudja beállítani:

 Képkészítő módok: single shot / egy kép készítése (alapértelmezett) / timer 2 seconds (2 másodperces önkioldó) /5

seconds (5 másodperces önkioldó) /10 seconds (10 másodperces önkioldó).

 Resolution / Felbontás: 12M / 10M / 8M / 5M / 3M / 2M HD / VGA / 1.3M .

 Image Quality / Képminőség: Good (Jó) / Standard / Economy (gazdaságos).

Sharpness / Élesség: strong (erős) / standard / soft (gyenge).

White balance / Fehér egyensúly: automatic (automatikus) / day (napos) / cloudy (felhős) / tungsten lamp (izzó) and fluorescent lamp (neonfény).

 Color / Szín: Normal (normál) / Black and White (fekete és fehér) / Sepia (szépia)

ISO: automatic (automatikus) / 100 / 200 / 400.

Exposure compensation / Fénymérés:+2.0、+5/3、+4/3、+1.0、+2/3、

+1/3、+0.0、-1/3、-2/3、-1.0、-4/3、-5/3、-2.0.

Anti-shake / Kézremegés csökkentése: be vagy ki.

Date label / dátumbélyeg: dátum / dátum és idő / nincs.

### **Lejátszó mód:**

 1. Rögzítő módban nyomja meg az [M] gombot kétszer a lejátszó módba való átváltáshoz. Használja a [Up / Fel] & [Down / Le] gombokat a fájlok közötti böngészéshez.

2. Képek böngészése:

 1) Használja a [Up / Fel] & [Down / Le] gombokat a fájlok böngészéséhez.

 2) Fájl törlése: nyomja meg az [M] gombot és megjelenik a menü, majd használja a [Up / Fel] & [Down / Le] gombokat és válassza ki a "Delete / Törlés" opciót és nyomja meg az [OK] gombot és megjelenik egy párbeszédablak. Itt válassza ki a "delete / törlés" opciót újra (vagy "delete all / összes törlése") és nyomja meg az [OK] gombot a jóváhagyáshoz.

 3) Fájlok zárolása (írásvédettség beállítása): nyomja meg az [M] gombot és megjelenik a menü, majd használja a [Up / Fel] & [Down / Le] gombokat és válassza ki a védelem (vagy zárolás) funkciót majd nyomja meg az [OK] gombot. A felugró párbeszédablakon kiválaszthatja, hogy a jelenlegi vagy az összes fájlt szerezné írásvédetté tenni (zárolni). Nyomja meg az [OK] gombot a jóváhagyáshoz.

 4) Diavetítés: fájlok böngészése közben nyomja meg az [M] gombot a menü megjelenítéséhez, majd használja a [Up / Fel] & [Down / Le] gombokat és válassza ki "slide show / diavetítés" opciót és nyomja meg az [OK] gombot. A felugró párbeszédablakon a [Up / Fel] & [Down / Le] gombokkal kiválaszthatja a diavetítés sebességét. Majd nyomja meg az [OK] gombot a jóváhagyáshoz. Miután elindította a diavetítést beállíthatja a diavetítés módját és a képek automatikusan megjelennek.

**Megjegyzés:** zárolt/írásvédett fájlok törléséhez először a

zárolást/írásvédettséget kell megszüntetni. Zárolás

megszüntetésének folyamata ugyanaz, mint a zárolásé.

3. Videó lejátszása:

 1) Válassza ki a videó fájlt és nyomja meg az [OK] gombot a lejátszáshoz. Nyomja meg az [OK] gombot a lejátszás megállításához (szünet). Videó lejátszás közben használja a [Up / Fel] & [Down / Le] gombokat az előre illetve visszatekeréshez.

 2) Állítsa le a lejátszást és nyomja meg az [M] gombot az opcionális menü megjelenítéséhez, ahol törölhet, zárolhat fájlokat és diavetítést is indíthat.

### **Beállítások / System settings**

 Kapcsolja be a készüléket és nyomja meg az **OK** gombot a rögzítés leállításához. Majd nyomja meg az **M** gombot egyszer (hosszan nyomva módot vált).

Nyomja meg a(z) ▲ / ▼ gombokat az egyik beállítási opció kiválasztásához majd nyomja meg az **OK** gombot annak megnyitásához.

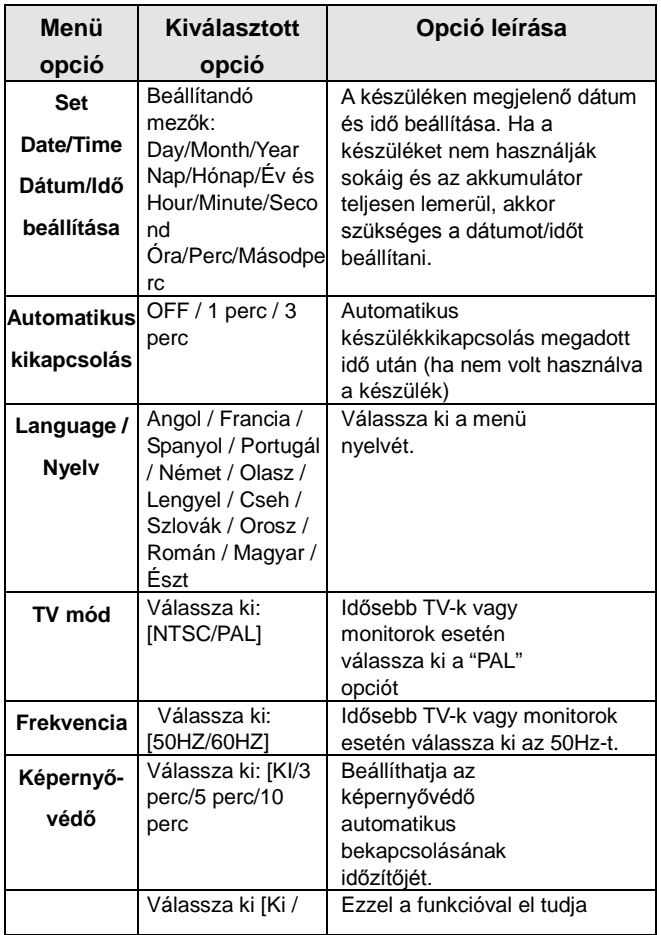

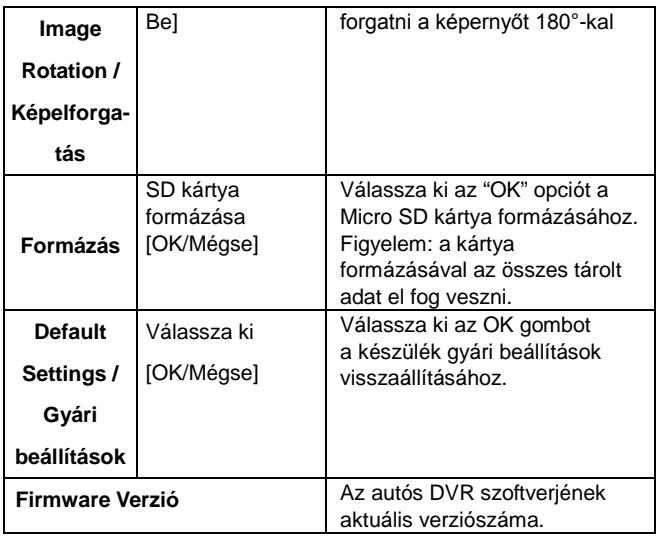

## **Egyéb opcionális funkciók**

### **HDMI Output:**

Csatlakoztassa a speciális HD kábelt az autós kamerának a HDMI kimeneti nyílásához, így megjelenítheti a kamerán lévő tartalmakat HD minőségben is egy arra alkalmas kijelzőn.

 A két utas kapcsolat lehetővé teszi a képek és videók (hanggal együtt) jelenítését az autós kameráról.

 Megjegyzés: A készülék támogatja a duális csatorna kimenetet. Kérjük, használjon 3 színű AV output kábelt. A HDMI

megjelenítéshez minimum 1080P felbontás szükséges.

#### **GPS Tracking funkció:**

 1. Győződjön meg róla, hogy az Ön által vásárolt készülék alkalmas gépjármű GPS funkció betöltésére és rendelkezik GPC vevővel.

 2. Helyezze be a GPS vevő kábelét az Ön DVR készülékének "GPS receiver" DVR csatlakozó nyílásába. A GPS képernyő logó megjelenik. Miután sikeresen pozícionálta magát a GPS, a jelzőfény nem fog világítani. Ha videót használ, a fájlkiterjesztése '.map' lesz.

 3. Egy dedikált GPS videó lejátszó szoftverre van szükség a rögzített információk ellenőrzéséhez. Ennek a szoftvernek a letöltéséhez, kérjük, látogasson el vállalatunk hivatalos weboldalára. Megjegyzés: A '.map' fájl úti információkat tartalmaz. A fájl neve megegyezik a videó fájl nevével és nem törölhető.

4. GPS útvonal ellenőrzése:

 (1) Látogasson el weboldalunkra és töltse le a dedikált GPS útvonal lejátszó szoftvert a számítógépére.

 (2) Ha a letöltés befejeződött és kicsomagolás megtörtént, klikkeljen duplán az EXE setup fájlra a szoftver telepítéséhez.

 (3) Dupla kattintással indítsa el az alkalmazást. Indítsa el a videót és nézze meg a Google maps-on az útvonalát.

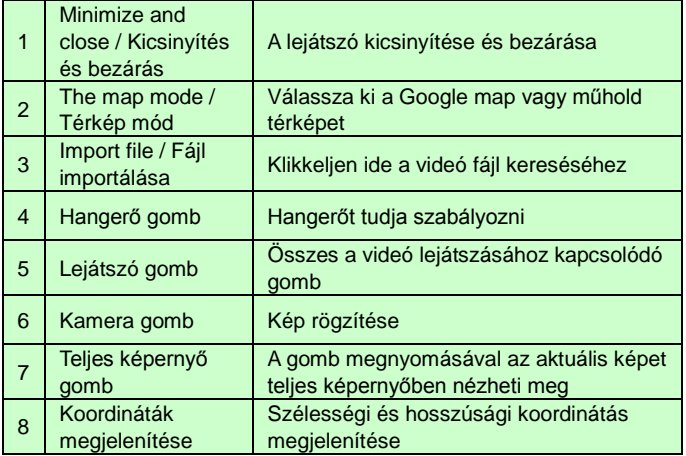

# **HIBAELHÁRÍTÁS**

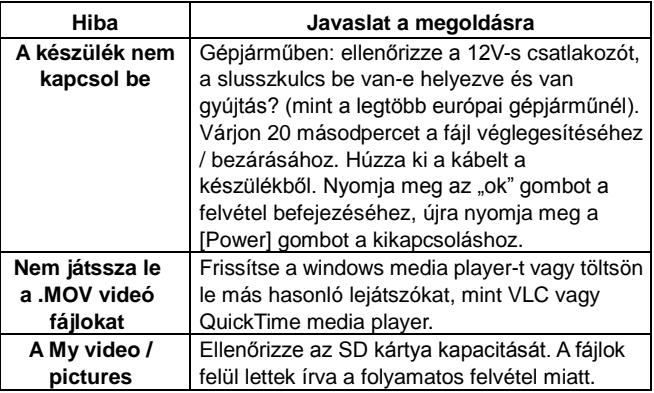

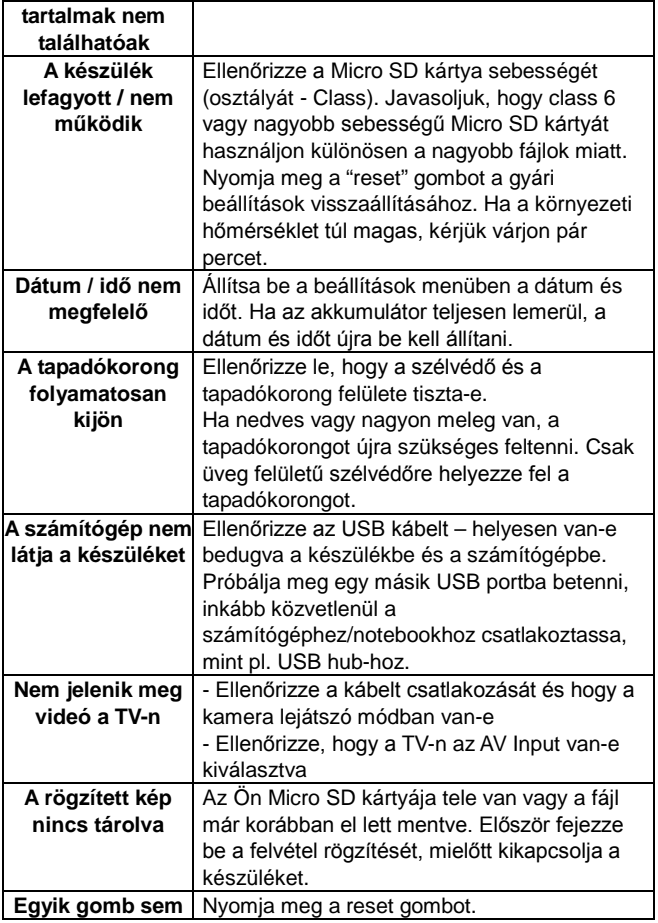

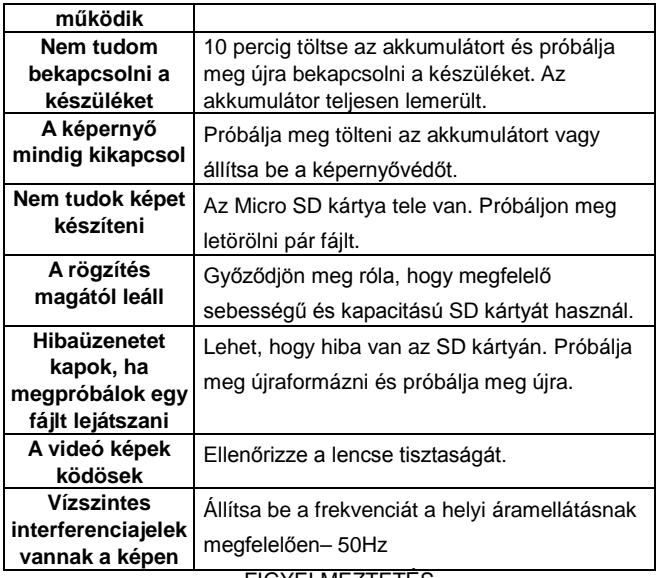

FIGYELMEZTETÉS

MEMÓRIA KÁRTYA

Kérjük, vegye figyelembe, hogy nem minden típusú memória kártya kompatibilis az Ön készülékével. Javasoljuk, hogy Samsung, Maxell 6 osztálynál jobb minőségű memóriakártyát használjon.

### **Overmax Player**

Minimális rendszerkövetelmény:

CPU: Intel Core 2 Duo 2.4GHz

RAM: 1 GB szabad RAM terület

Monitor: 1280\*720 felbontás OS: Windows 7 (32bit/64bit )

Autós kamera főképernyője:

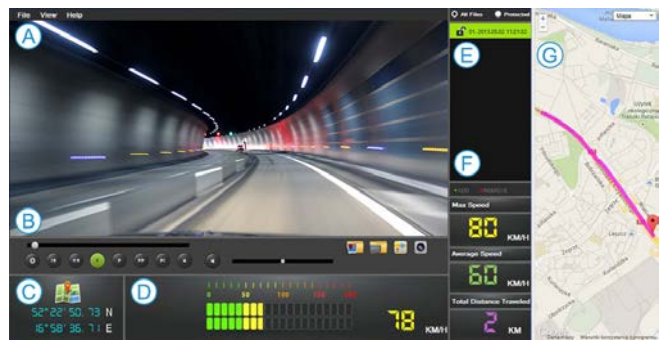

### **A. Menü**

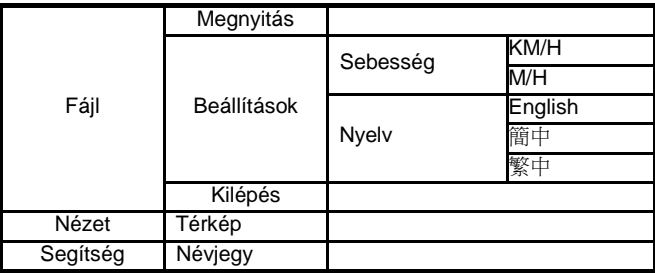

### **B. Video lejátszó**

A kijelző az aktuális lejátszási képet jeleníti meg.

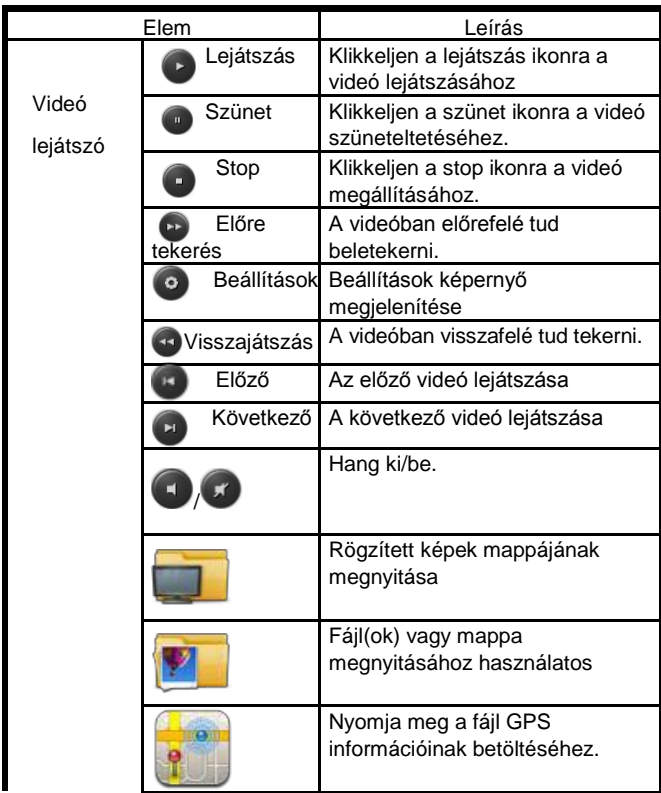

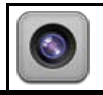

### **C. Hosszúság/szélesség**

Hosszában vagy széltében jelenítse meg a képet.

### **D. Sebességmérő**

Megjeleníti a maximális, átlagos sebességet

### **E. Lejátszási lista**

A lejátszó 1 vagy több fájlt vagy mappát képes megnyitni.

Miután megnyitotta, a fájlok egy listában jelennek meg.

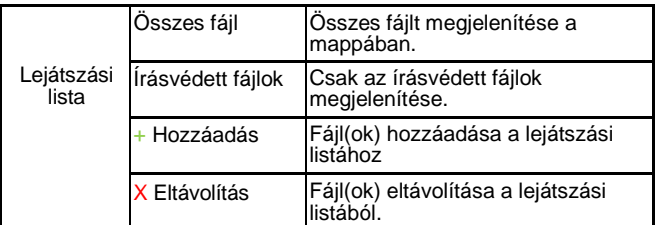

### **F. Mini logger**

Megjelenítni az AVI fájl GPS logger információit.

G. Google Map ( vagy más térképek )

Minden egyes AVI fájlba eltárolja a GPS információkat.

# **CamRoad-6.1**

### **KASUTUSJUHEND**

Eesti
# **VÄLJANÄGEMINE & KIRJELDUS**

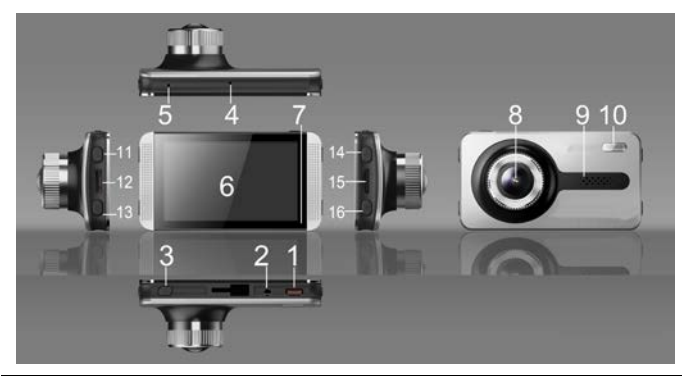

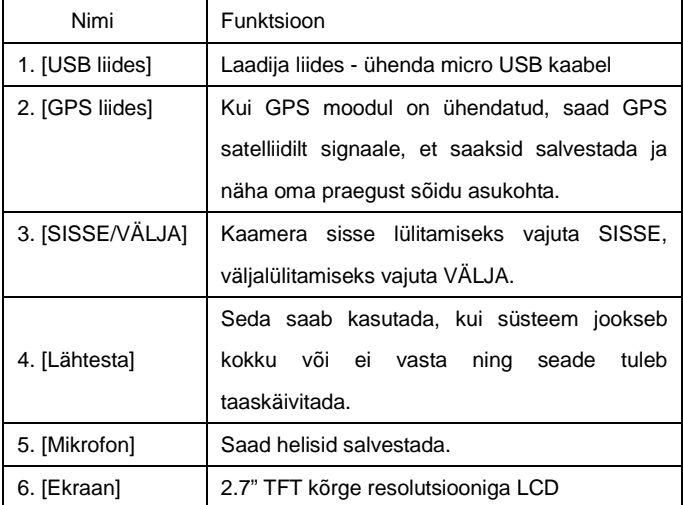

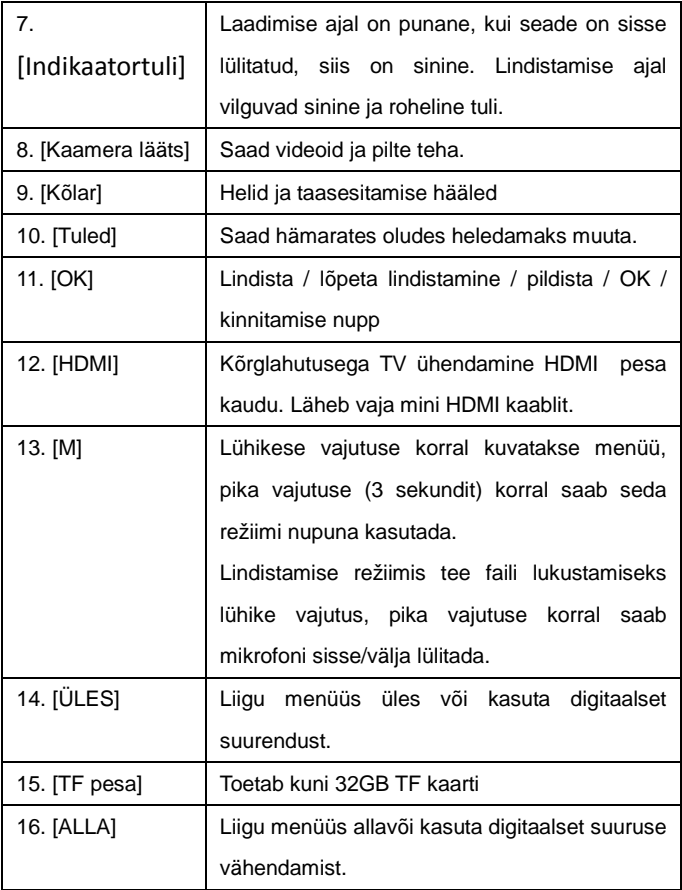

# **FUNKTSIOONID & TOIMINGUD**

## **Seadistamine**

 Sisesta CLASS4 või kiirem TF kaart oma seadmesse ning kinnita see tahavaatepeegli külge või mõnda teise kohta. Seejärel ühendage seade autolaadijaga. Nüüd on kaamera kasutamiseks valmis.

# **Auto DVR käivitamine**

 Vajuta ja hoia all [SISSE/VÄLJA] nuppu või ühenda see autolaadijaga ning seade lülitub sisse.

**Märkus:** Mootori käivituse ajal vool suureneb korraks. Kuigi seadmel on automaatse käivitamise funktsioon (kui süüde on sees), ei saa me garanteerida, et suurenenud vool seadet ei kahjusta. Me soovitame auto kõigepealt käivitada ning seejärel ühendada seade laadijaga ning kasutada käsitsi käivitamist.

# **Aku laadimine & USB ühenus**

1. Laadimise ajal põleb punane tuli

 2. Sisesta arvutiga ühenduse loomiseks USB kaabel, vajuta [üles] ja [alla] nuppe, et valida "Mälu" või "PC kaamera" ning vajutage kinnitamiseks [OK] nuppu. Seejärel saad seadet "eemaldatava kettana" või "veebikaamerana kasutada".

# **Režiimi vahetamine**

 Seadmel on kolme töörežiimi: filmimine, pildistamine ja taasesitamine. Vaikimisi režiimiks on video salvestamine (kui sa lülitad seadme sisse). Režiimi vahetamiseks tee lühike vahetus [M] nupul.

### **Video lindistamine**

 1. Lindistamiseks vajuta [OK]. Digitaalse suurenduse kasutamiseks vajuta [üles] ja [alla] nuppu. Lindistamise lõpetamiseks vajuta [OK] nuppu.

 2. Video menüü seaded: ooterežiimis olles vajuta [M] nuppu, seejärel kasuta menüüs liikumiseks [üles] ja [alla] ning vajuta kinnitamiseks ja salvestamiseks [OK] nuppu.

Siin saab muuta järgmisi seadeid:

Resolutsioon: valikuline: 1080HFD / 720P / WVGA / VGA.

Lõputu lindistamine: Vali 2min / 3min / 5 min

 Lõputu lindistamise väljalülitamiseks vali VÄLJAS.

 WDR: See on automaatselt sisse lülitatud, ei ole vaja seadistada.

 Säriaeg:+2.0、+5/3、+4/3、+1.0、+2/3、+1/3、+0.0、-1/3、-2/3、-1.0、-4/3、  $-5/3$ ,  $-2.0$ .

 Liikumise tuvastamine: selle režiimi kastamiseks peab seade olema autolaadijaga ühendatud. Kui see režiim on sisse lülitatud, hakkab seade peale liikuma hakkamist automaatselt lindistama. Lindistamine lõppeb automaatselt, kui ei toimu liikumist 10 sekundi jooksul.

 Video audio: sees - nii audio kui ka video lindistamine; väljas ainult video lindistamine (ilma helideta). Audiorežiimi muutmiseks lindistamise ajal tee pikk vajutus [M] nupul.

Kuupäeva tempel: Lülita kuupäeva tempel SISSE või VÄLJA.

 G-Sensor: Vali: Kõrge / keskmine / madal. Auto kokkupõrke korral saab seade käivitada kokkupõrke funktsiooni. Õnnetuse videofail lukustatakse automaatselt (ei kirjutata üle ega kustutata). Madalas režiimis on see funktsioon välja lülitatud

#### **Pildistamine**

 1. Videorežiimis olles vajuta [M] nuppu, et siseneda fotorežiimi. Pildistamiseks vajuta [REC] nuppu. Digitaalse suurenduse kasutamiseks vajuta [üles] ja [alla] nuppu.

 2. Foto menüü seaded: Fotorežiimis olles vajuta [M] ning kasuta [üles] ja [alla] nuppu, kinnitamiseks ja salvestamiseks vajuta [REC]. Siin saab muuta järgmisi seadeid:

 Pildistamise režiimid: üks pilt (vaikimisi) / taimer 2 sekundit / 5 sekundit / 10 sekundit.

Eraldusvõime: 12M / 10M / 8M / 5M / 3M / 2M HD / VGA / 1.3M .

Pildi kvaliteet: Hea / Standardne / Ökonoomne.

Teravus: tugev / standardne / pehme.

Valge tasakaal: automaatne / päeva / pilvine / volfram lamp ja

fluorestsents lamp-

Värv: Normaalne / Must ja valge / Seepia.

ISO: automaatne / 100 / 200 / 400.

Säriaeg:+2.0、+5/3、+4/3、+1.0、+2/3、+1/3、+0.0、-1/3、-2/3

 $\sqrt{-1.0}$ ,  $-4/3$ ,  $-5/3$ ,  $-2.0$ .

Anti-shake: sees või väljas.

 Kuupäeva silt: Kolm valikut: kuva kuupäev / kuva kuupäev ja kellaaeg / väljas.

#### **Taasesitamise seaded:**

 1. Lindistamise režiimis olles: vajuta kaks korda [M] nuppu, et siseneda taasesitamise režiimi. Failide sirvimiseks vajuta [üles] ja [alla].

2. Piltide sirvimine:

1) Failide sirvimiseks vajuta [üles] ja [alla].

 2) Failide kustutamine: vajuta menüü nägemiseks [M], seejärel vajuta "kustutamise" valimiseks [üles] ja [alla] nuppu ning vajuta kinnituse nägemiseks [OK]. Vali uuesti "kustuta" (või "kustuta kõik") ning vajuta kinnitamiseks [OK].

 3) Failide kaitsmine: vajuta menüü nägemiseks [M], seejärel vajuta "kaitsmise" valimiseks [üles] ja [alla] nuppu ning vajuta [OK]. Ilmub kast, kus saad praegse või kõik failid lukustada või lahtilukustada. Kinnitamiseks vajuta [OK].

 4) Slide show: vajuta menüü nägemiseks [M], seejärel vajuta "slide show" valimiseks [üles] ja [alla] nuppu ning vajuta [OK]. Ilmub kast, kus saad [üles] ja [alla] nupuga slaidi kestuse valida. Vajuta kinnitamiseks [OK]. Pärast slide show avamist määra slaidide kestus ning fotod kuvatakse seejärel automaatselt.

**Märkus:** lukustatud failide kustutamiseks pead selle kõigepealt lahtilukustama. Lahtilukustamine käib samamoodi nagu lukustamine.

3. Video taasesitamine:

 1) Vali videofail ning vajuta selle esitamiseks [OK]. Peatamiseks vajuta [OK]. Video esitamise ajal vajuta tagasi- ja edasikerimiseks [üles] ja [alla] nuppu.

 2) Peata taasesitamine ning vajuta menüü nägemiseks [M] nuppu, seejärel saad faili lukustada või lahtilukustada ning slide show-d käivitada.

# **Süsteemi seaded**

 Lülita seade sisse ning vajuta lindistamise peatamiseks OK nuppu. Seejärel tee lühike vajutus [M] nupule (režiimi vahetamiseks tee pikk vajutus)

Vajuta seadete valimiseks ▲ / ▼ nuppe ning vajuta valiku avamiseks [OK].

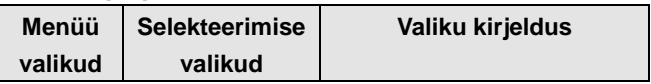

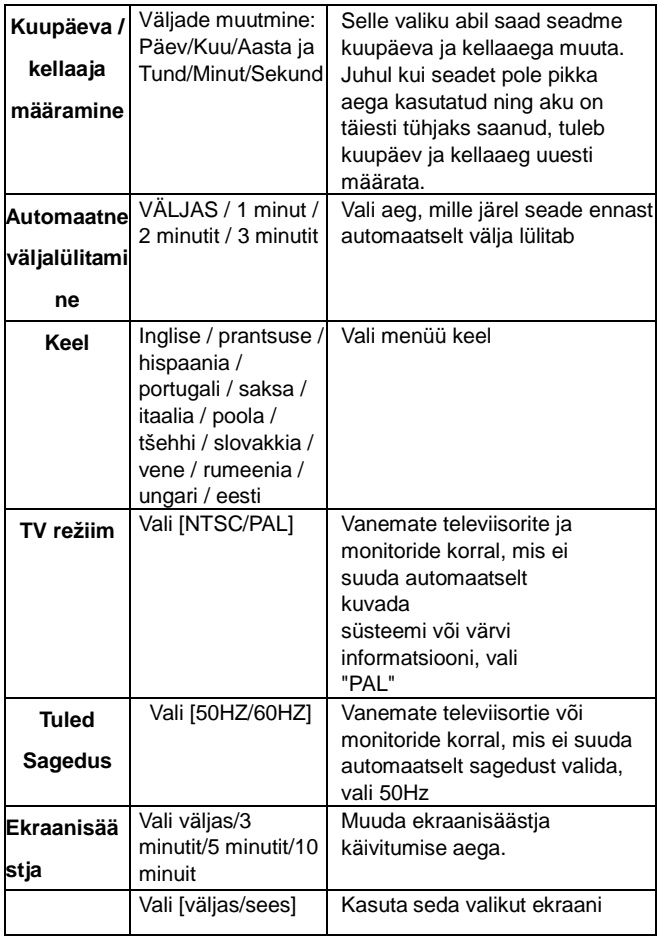

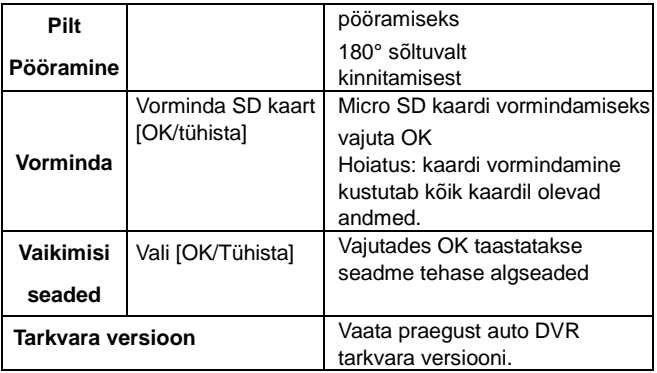

# **Teised valikulised funktsioonid**

# **AV-OUT (valikuline):**

AV kaabli sisestamine: sisesta AV-OUT ots auto DVR seadmega ning ühenda AV-IN ots mõne teise seadmega.

# **HDMI väljund:**

Kasuta spetsiaalset HD väljundi kaablit, et ühendada HDMI

sisendiga.

 See võimaldab kuvada auto DVR seadmega tehtud pilte ja videoid (koos heliga).

 Märkus: Seade toetab kahekanalilist väljundit. Palun kasuta kolmevärvilist AV väljundi kaablit. HDMI kuva saab valida peale 1080P valimist.

# **GPS funktsioon:**

 1. Veendu, et sinu ostetud masinal on GPS sõiduki trajektoori funktsioon ja GPS mooduli vastuvõtja.

2. Sisesta GPS vastuvõtia ühenduskaabel oma auto DVR "GPS" vastuvõtja" liidesega. GPS ekraani logo hakkab vilkuma. Pärast edukat GPS positsioneerimist lõpetab indikaator vilkumise. Videot kasutades saab toota .map faili. .

 3. Salvestatud informatsiooni vaatamiseks on vaja GPS trajektoori videomängija programmi. Videomängija saab meie ettevõtte ametlikult koduleheküljelt alla laadida.

4. GPS liikumise jälgimine:

 (1) Külasta meie veebilehte ja lae oma arvutisse GPS trajektoori mängija programm.

 2. Kui fail on alla laetud, siis ava kaust, milles see on ning tee topeltklikk EXE seadistamise failile, et programm oma arvutisse installeerida.

 3. Rakenduse avamiseks tee sellel topeltklikk. Saad sellega vaadata videot ning näha Google kaardil samal ajal teed.

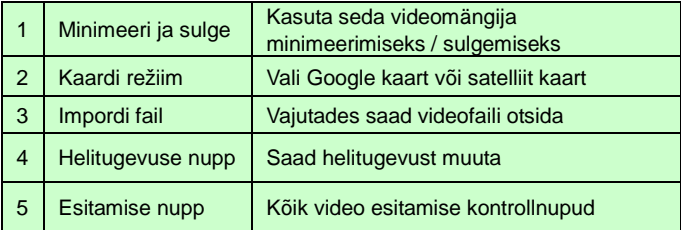

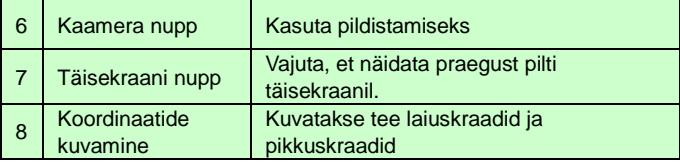

# **VIGADE LAHENDAMINE / KÜSIMUSED JA VASTUSED**

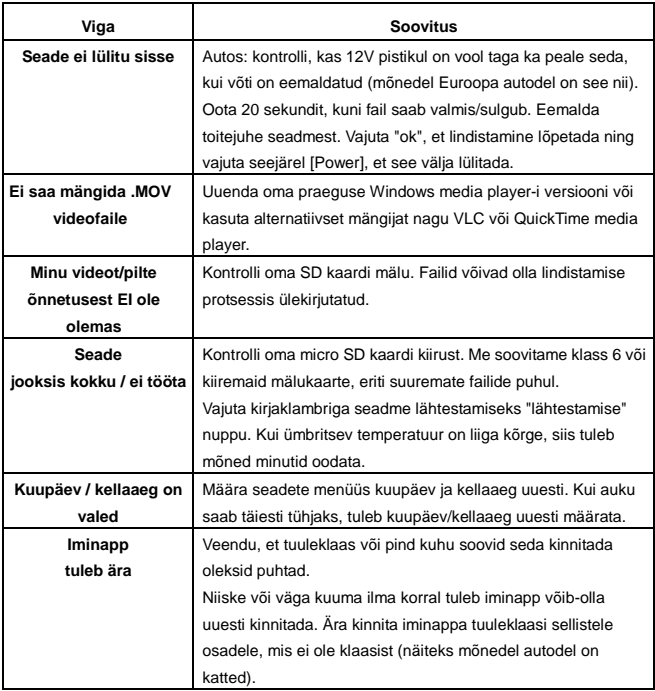

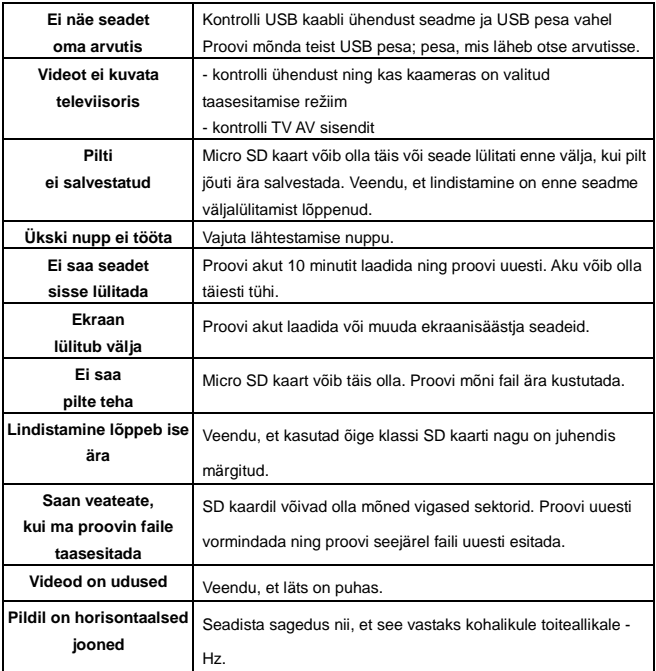

## **HOIATUS**

## MÄLUKAARDI

Palun arvestage, et kõik mälukaardid on teie seadmega ühildub. Soovitame mälukaardil üle 6 klass Samsung, Maxell.

#### **Overmax Player**

Minimaalsed süsteemi nõuded:

CPU: Intel Core 2 Duo 2.4GHz

RAM: 1 GB vaba RAMi

Monitor: Resolutsioon 1280\*720(või kõrgem) OS: Windows 7

(32bit/64bit )

Põhiekraan:

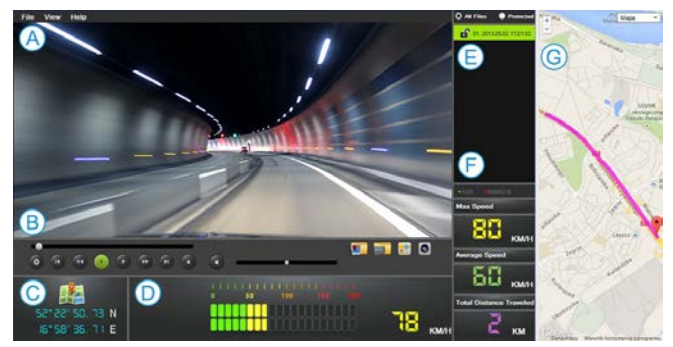

#### **A. Menüü**

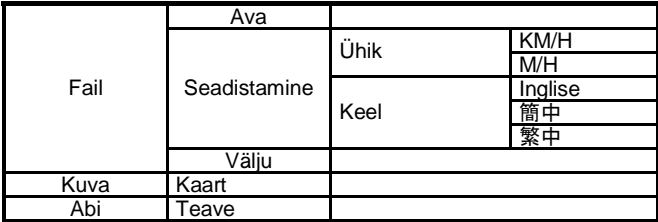

# **B. Videopleier**

Pilt videopleieri ekraanist.

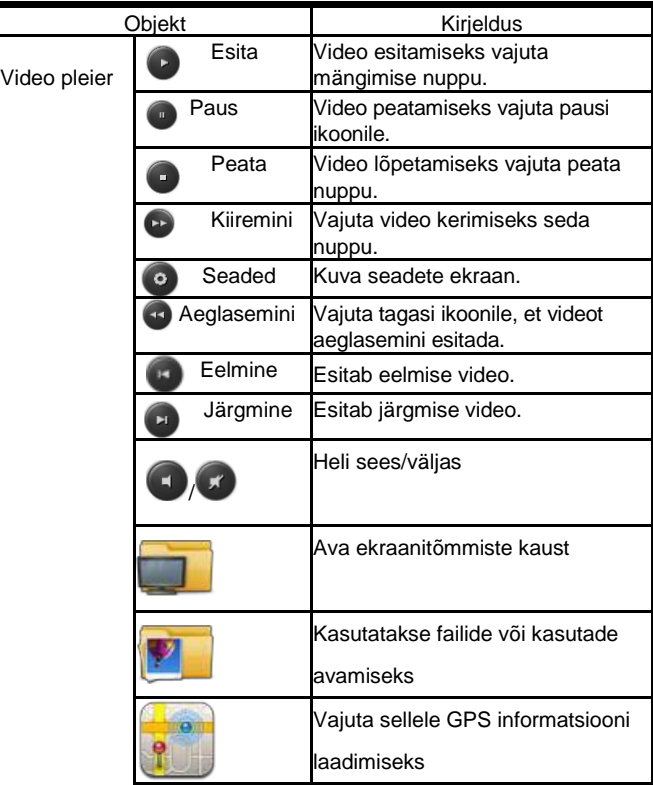

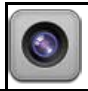

### **C. PK/LK**

Kuva pikkuskraad ja laiuskraad

### **D. Spidomeeter**

Näitab kiirust: Maksimaalne, keskmine

### **E. Pleilist**

See pleier suudab korraga avada ka mitu faili või kausta. Pärast

avamist kuvatakse nimekirja esimene fail.

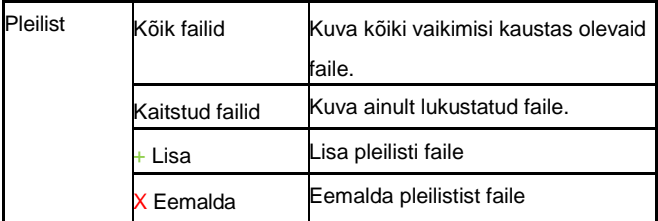

## **F. Mini logi**

Näita AVI faili GPS logi informatsiooni.

## **G. Google kaart ( või teised )**

Iga AVi fail varustatakse GPS informatsiooniga.

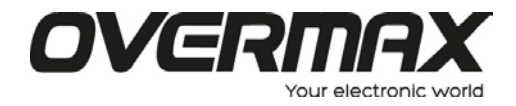

**www.overmax.pl**